# **Nios II Custom Instruction User Guide**

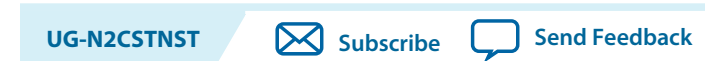

2015-11-02

You can accelerate time-critical software algorithms by adding custom instructions to the Nios II processor.

Custom instructions allow you to reduce a complex sequence of standard instructions to a single instruc‐ tion implemented in hardware. You can use this feature for a variety of applications: for example, to optimize software inner loops for digital signal processing (DSP), packet header processing, and computa‐ tion-intensive applications. Each custom instruction is a component in the Qsys system. You can add as many as 256 custom instructions to your system.

# **Nios II Custom Instruction Overview**

Custom instructions give you the ability to tailor the Nios II processor to meet the needs of a particular application. You can accelerate time critical software algorithms by converting them to custom hardware logic blocks. Because it is easy to alter the design of the FPGA-based Nios II processor, custom instructions provide an easy way to experiment with hardware-software tradeoffs at any point in the design process.

The custom instruction logic connects directly to the Nios II arithmetic logic unit (ALU) as shown in the following figure.

© 2015 Altera Corporation. All rights reserved. ALTERA, ARRIA, CYCLONE, ENPIRION, MAX, MEGACORE, NIOS, QUARTUS and STRATIX words and logos are trademarks of Altera Corporation and registered in the U.S. Patent and Trademark Office and in other countries. All other words and logos identified as trademarks or service marks are the property of their respective holders as described at www.altera.com/common/legal.html. Altera warrants performance of its semiconductor products to current specifications in accordance with Altera's standard warranty, but reserves the right to make changes to any products and services at any time without notice. Altera assumes no responsibility or liability arising out of the application or use of any information, product, or service described herein except as expressly agreed to in writing by Altera. Altera customers are advised to obtain the latest version of device specifications before relying on any published information and before placing orders for products or services.

**[ISO](http://www.altera.com/support/devices/reliability/certifications/rel-certifications.html) [9001:2008](http://www.altera.com/support/devices/reliability/certifications/rel-certifications.html) [Registered](http://www.altera.com/support/devices/reliability/certifications/rel-certifications.html)**

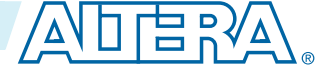

#### **Figure 1: Custom Instruction Logic Connects to the Nios II ALU**

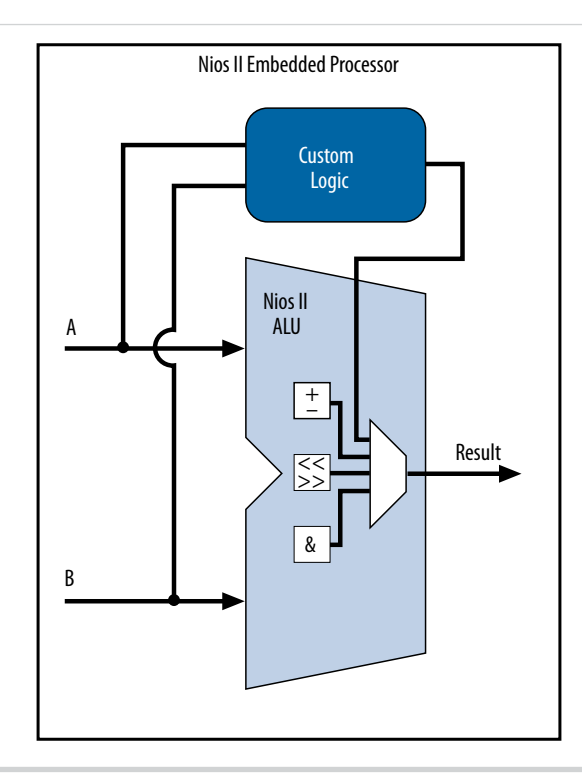

#### **Related Information**

- **[Implementing a Nios II Custom Instruction in Qsys](#page-16-0)** on page 17 Step-by-step instructions for implementing a custom instruction
- **[Software Interface](#page-11-0)** on page 12 Information about the custom instruction software interface

# **Custom Instruction Implementation**

Nios II custom instructions are custom logic blocks adjacent to the arithmetic logic unit (ALU) in the processor's datapath.

When custom instructions are implemented in a Nios II system, each custom operation is assigned a unique selector index. The selector index allows software to specify the desired operation from among up to 256 custom operations. The selector index is determined at the time the hardware is instantiated with the Qsys software. Qsys exports the selection index value to **system.h** for use by the Nios II software build tools.

**Altera Corporation Nios II Custom Instruction User Guide**

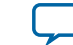

#### **Custom Instruction Hardware Implementation**

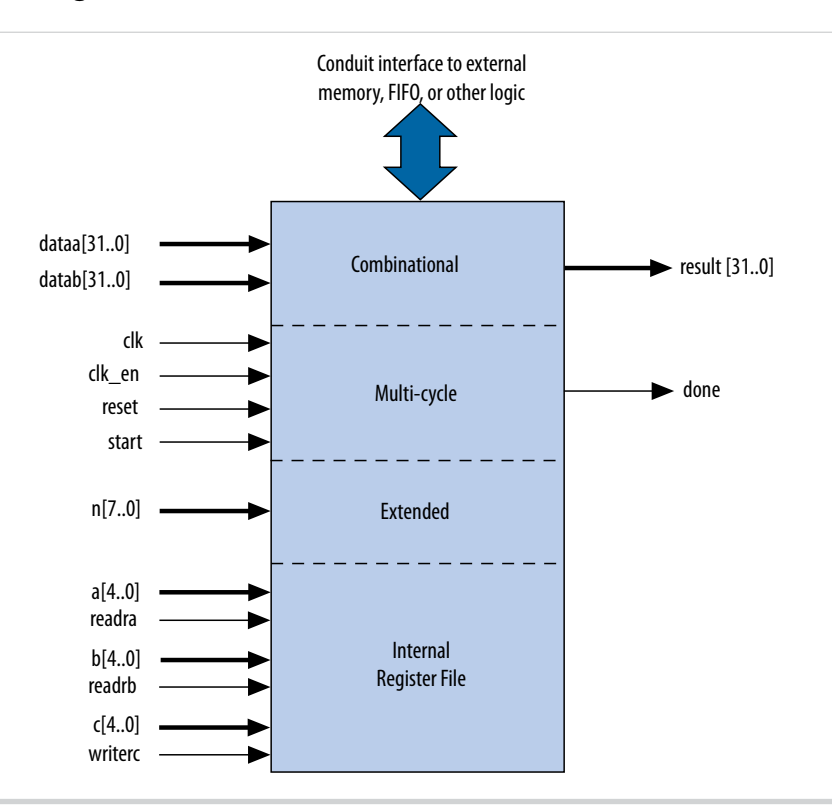

#### **Figure 2: Hardware Block Diagram of a Nios II Custom Instruction**

A Nios II custom instruction logic block interfaces with the Nios II processor through three ports: dataa, datab, and result.

The custom instruction logic provides a result based on the inputs provided by the Nios II processor. The Nios II custom instruction logic receives input on its dataa port, or on its dataa and datab ports, and drives the result to its result port.

The Nios II processor supports several types of custom instructions. The figure above shows all the ports required to accommodate all custom instruction types. Any particular custom instruction implementation requires only the ports specific to its custom instruction type.

The figure above also shows a conduit interface to external logic. The interface to external logic allows you to include a custom interface to system resources outside of the Nios II processor datapath.

#### **Custom Instruction Software Implementation**

The Nios II custom instruction software interface is simple and abstracts the details of the custom instruction from the software developer.

For each custom instruction, the Nios II Embedded Design Suite (EDS) generates a macro in the system header file, **system.h**. You can use the macro directly in your C or C++ application code, and you do not need to program assembly code to access custom instructions. Software can also invoke custom instruc‐ tions in Nios II processor assembly language.

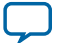

#### <span id="page-3-0"></span>**4 Custom Instruction Types**

#### **Related Information**

**[Software Interface](#page-11-0)** on page 12

More information about the custom instruction software interface

# **Custom Instruction Types**

Different types of custom instructions are available to meet the requirements of your application. The type you choose determines the hardware interface for your custom instruction.

#### **Table 1: Custom Instruction Types, Applications, and Hardware Ports**

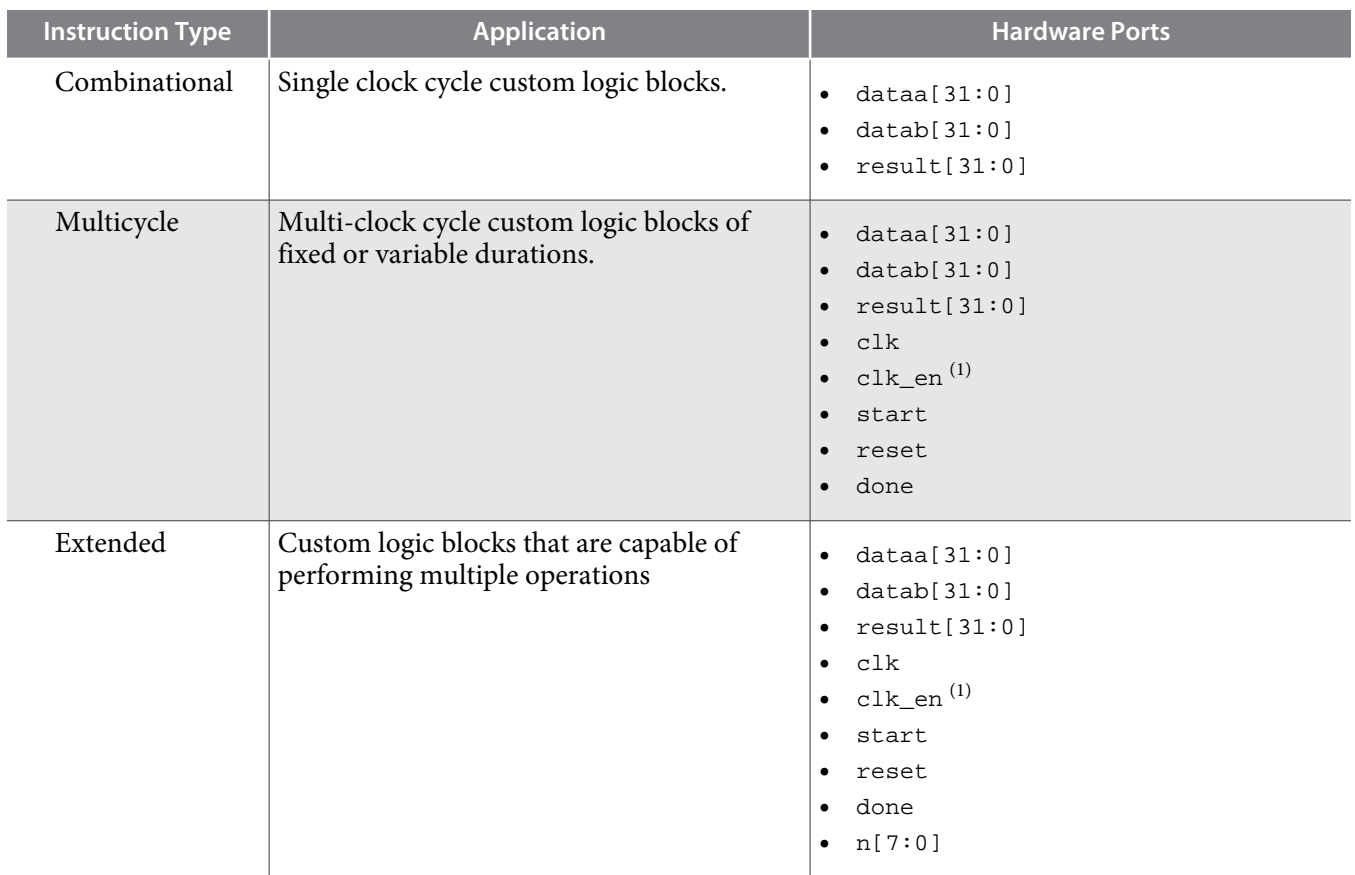

**Altera Corporation Nios II Custom Instruction User Guide**

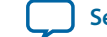

<sup>(1)</sup> The clk\_en input signal must be connected to the clk\_en signals of all the registers in the custom instruction, in case the Nios II processor needs to stall the custom instruction during execution.

<span id="page-4-0"></span>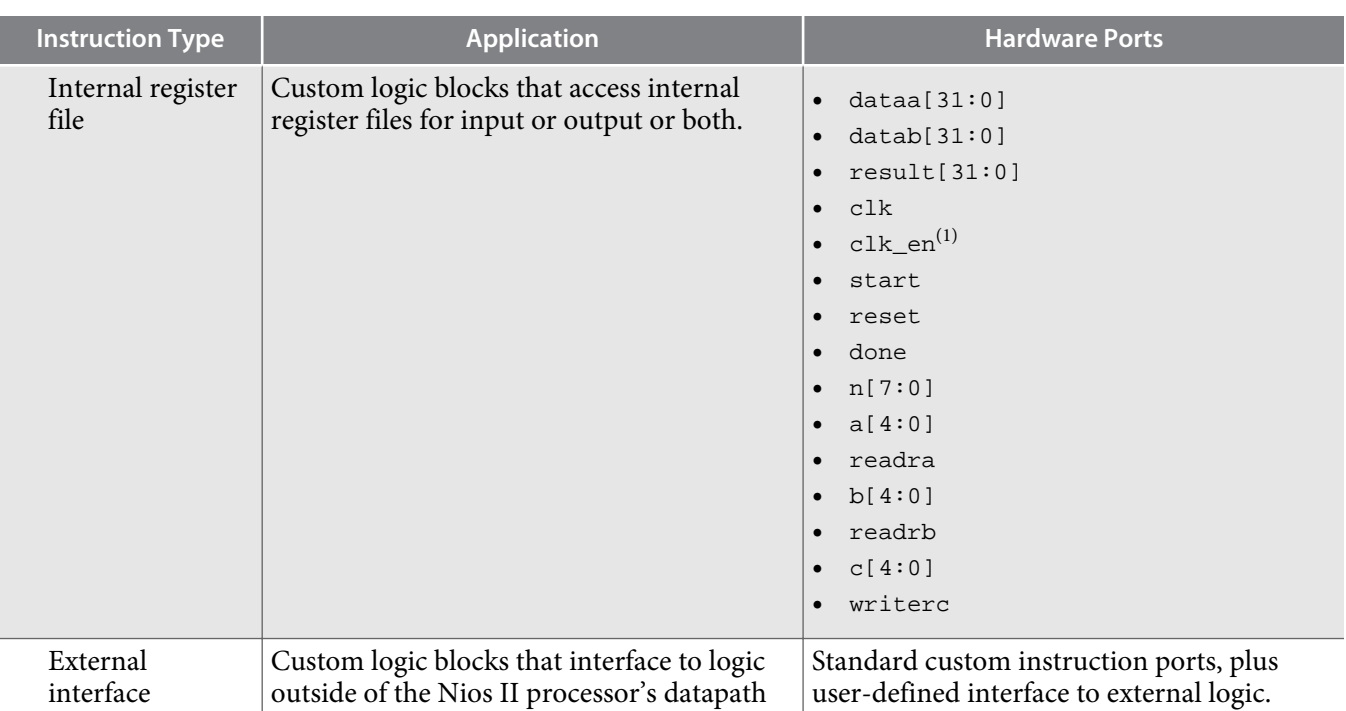

#### **Combinational Custom Instructions**

A combinational custom instruction is a logic block that completes its logic function in a single clock cycle.

A combinational custom instruction must not have side effects. In particular, a combinational custom instruction cannot have an external interface. This restriction exists because the Nios II processor issues combinational custom instructions speculatively, to optimize execution. It issues the instruction before knowing whether it is necessary, and ignores the result if it is not required.

A basic combinational custom instruction block, with the required ports shown in "Custom Instruction Types", implements a single custom operation. This operation has a selection index determined when the instruction is instantiated in the system using Qsys.

You can further optimize combinational custom instructions by implementing the extended custom instruction. Refer to "Extended Custom Instructions".

#### **Related Information**

- **[Extended Custom Instructions](#page-7-0)** on page 8
- **[Custom Instruction Types](#page-3-0)** on page 4 List of standard custom instruction hardware ports, to be used as signal types

#### **Combinational Custom Instruction Ports**

A combinational custom instruction must have a result port, and may have optional dataa and datab ports.

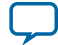

#### **Figure 3: Combinational Custom Instruction Block Diagram**

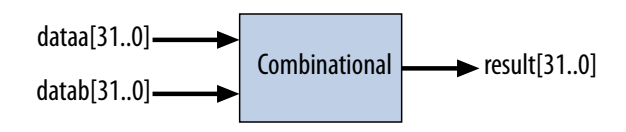

In the figure above, the dataa and datab ports are inputs to the logic block, which drives the results on the result port. Because the logic function completes in a single clock cycle, a combinational custom instruction does not require control ports.

#### **Table 2: Combinational Custom Instruction Ports**

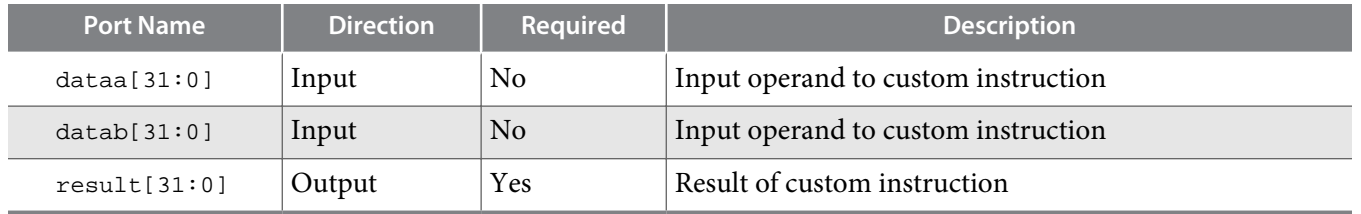

The only required port for combinational custom instructions is the result port. The dataa and datab ports are optional. Include them only if the custom instruction requires input operands. If the custom instruction requires only a single input port, use dataa.

#### **Combinational Custom Instruction Timing**

The processor presents the input data on the dataa and datab ports on the rising edge of the processor clock. The processor reads the result port on the rising edge of the following processor clock cycle.

#### **Figure 4: Combinational Custom Instruction Timing Diagram**

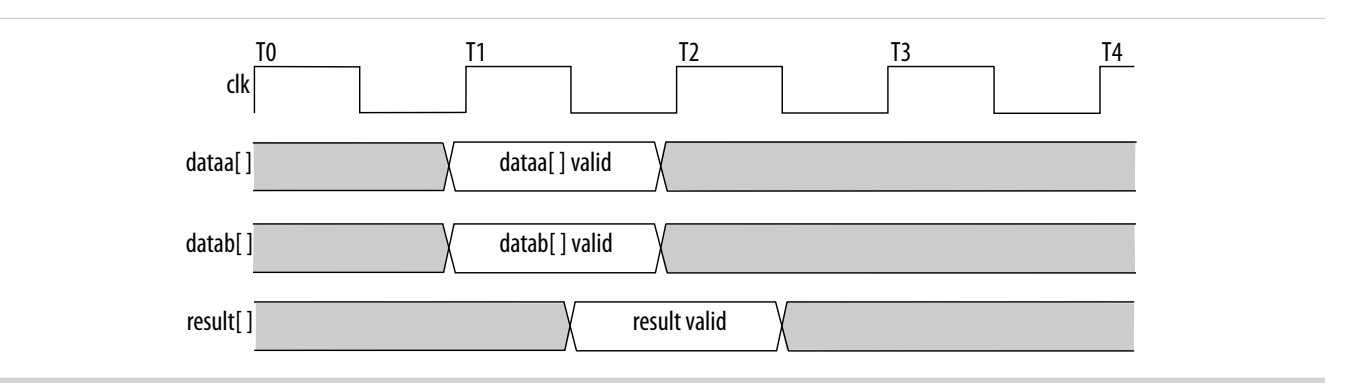

#### **Related Information**

**[Combinational Custom Instruction Ports](#page-4-0)** on page 5

Block diagram showing the dataa, datab, and result ports

#### **Multicycle Custom Instructions**

Multicycle (sequential) custom instructions consist of a logic block that requires two or more clock cycles to complete an operation.

**Altera Corporation Nios II Custom Instruction User Guide**

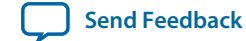

#### **Figure 5: Multicycle Custom Instruction Block Diagram**

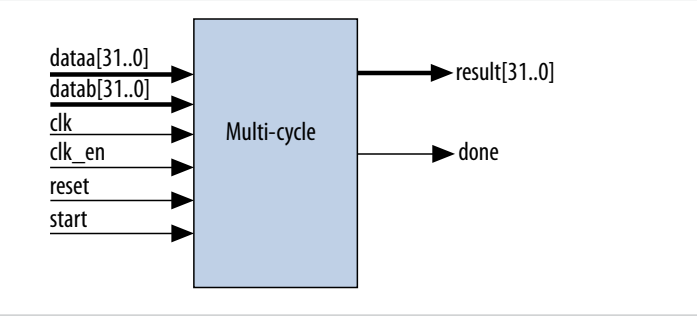

Multicycle custom instructions complete in either a fixed or variable number of clock cycles. For a custom instruction that completes in a fixed number of clock cycles, you specify the required number of clock cycles at system generation. For a custom instruction that requires a variable number of clock cycles, you instantiate the start and done ports. These ports participate in a handshaking scheme to determine when the custom instruction execution is complete.

A basic multicycle custom instruction block, with the required ports shown in "Custom Instruction Types", implements a single custom operation. This operation has a selection index determined when the instruction is instantiated in the system using Qsys.

You can further optimize multicycle custom instructions by implementing the extended internal register file, or by creating external interface custom instructions.

#### **Related Information**

- **[Extended Custom Instructions](#page-7-0)** on page 8
- **[Internal Register File Custom Instructions](#page-9-0)** on page 10
- **[External Interface Custom Instructions](#page-10-0)** on page 11
- **[Custom Instruction Types](#page-3-0)** on page 4 List of standard custom instruction hardware ports, to be used as signal types

#### **Multicycle Custom Instruction Ports**

#### **Table 3: Multicycle Custom Instruction Ports**

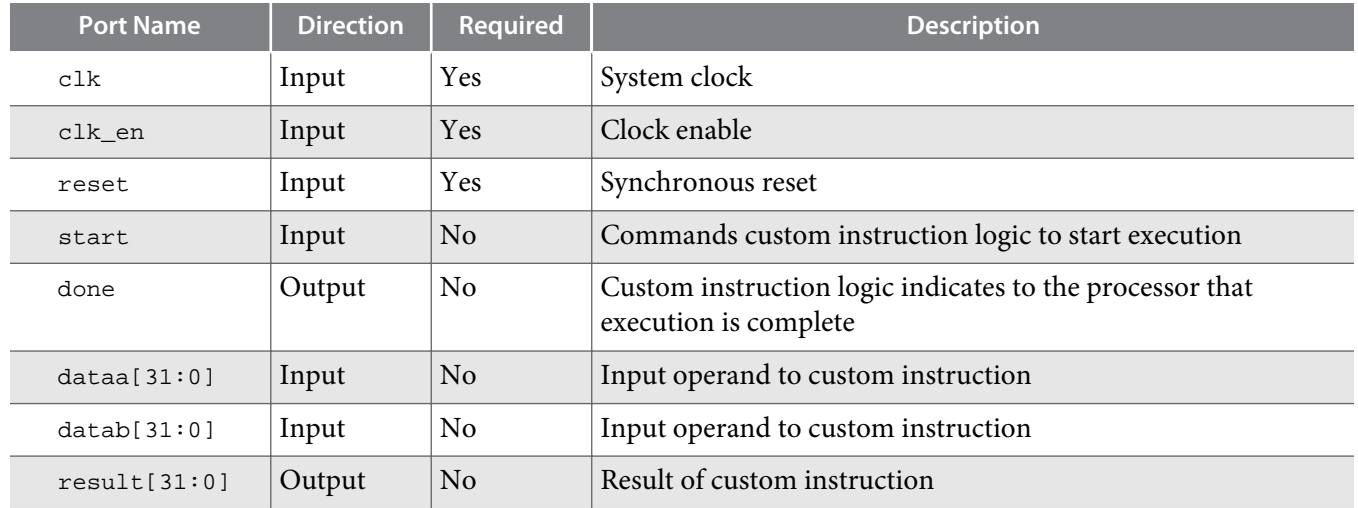

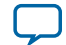

#### <span id="page-7-0"></span>**8 Multicycle Custom Instruction Timing**

The clk, clk\_en, and reset ports are required for multicycle custom instructions. The start, done, dataa, datab, and result ports are optional. Implement them only if the custom instruction requires them.

The Nios II system clock feeds the custom logic block's clk port, and the Nios II system's master reset feeds the active high reset port. The reset port is asserted only when the whole Nios II system is reset.

The custom logic block must treat the active high  $c1k$ <sub>en</sub> port as a conventional clock qualifier signal, ignoring clk while clk\_en is deasserted.

#### **Multicycle Custom Instruction Timing**

#### **Figure 6: Multicycle Custom Instruction Timing Diagram**

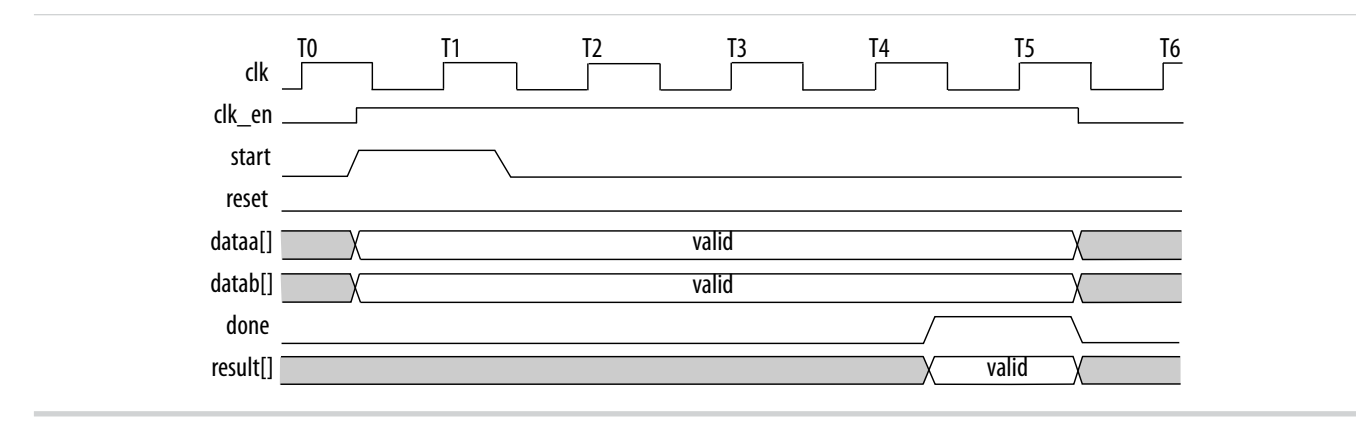

The processor asserts the active high start port on the first clock cycle of the custom instruction execution. At this time, the dataa and datab ports have valid values and remain valid throughout the duration of the custom instruction execution. The start signal is asserted for a single clock cycle.

For a fixed length multicycle custom instruction, after the instruction starts, the processor waits the specified number of clock cycles, and then reads the value on the result signal. For an n-cycle operation, the custom logic block must present valid data on the n<sup>th</sup> rising edge after the custom instruction begins execution.

For a variable length multicycle custom instruction, the processor waits until the active high done signal is asserted. The processor reads the result port on the same clock edge on which done is asserted. The custom logic block must present data on the result port on the same clock cycle on which it asserts the done signal.

#### **Extended Custom Instructions**

An extended custom instruction allows a single custom logic block to implement several different operations.

Extended custom instruction components occupy multiple select indices. The selection indices are determined when the custom instruction hardware block is instantiated in the system using Qsys.

Extended custom instructions use an extension index to specify which operation the logic block performs. The extension index can be up to eight bits wide, allowing a single custom logic block to implement as many as 256 different operations.

The following block diagram shows an extended custom instruction with bit-swap, byte-swap, and halfword swap operations.

**Altera Corporation Nios II Custom Instruction User Guide**

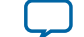

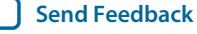

#### **Figure 7: Extended Custom Instruction with Swap Operations**

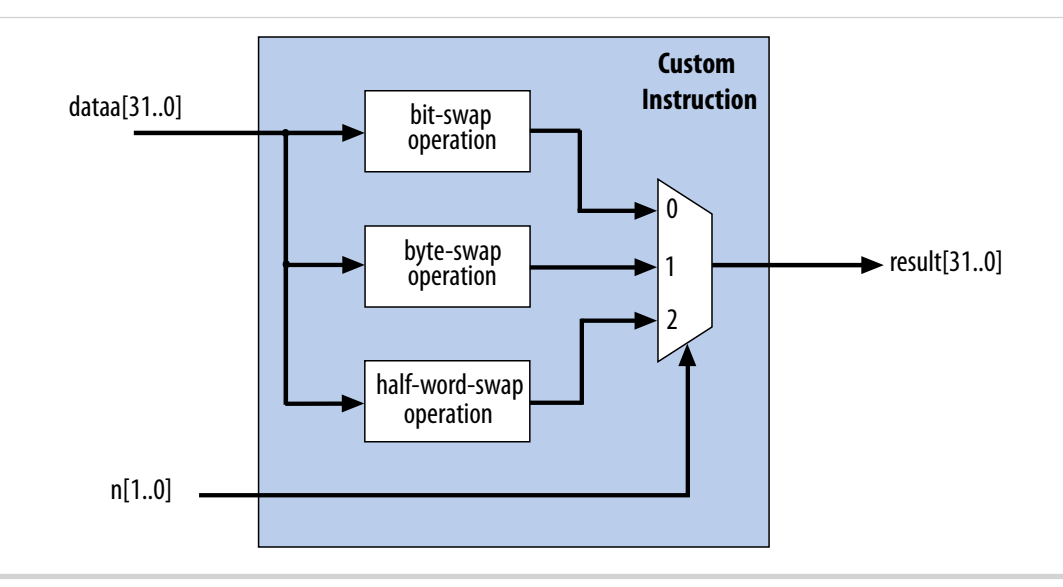

The custom instruction in the preceding figure performs swap operations on data received at the dataa port. The instruction hardware uses the two bit wide n port to select the output from a multiplexer, determining which result is presented to the result port.

**Note:** This logic is just a simple example, using a multiplexer on the output. You can implement function selection based on an extension index in any way that is appropriate for your application.

Extended custom instructions can be combinational or multicycle custom instructions. To implement an extended custom instruction, add an  $n$  port to your custom instruction logic. The bit width of the  $n$  port is a function of the number of operations the custom logic block can perform.

An extended custom instruction block occupies several contiguous selection indices. When the block is instantiated, Qsys determines a base selection index. When the Nios II processor decodes a custom instruction, the custom hardware block's n port decodes the low-order bits of the selection index. Thus, the extension index extends the base index to produce the complete selection index.

For example, suppose the custom instruction block in **Figure 7** is instantiated in a Nios II system with a base selection index of 0x1C. In this case, individual swap operations are selected with the following selection indices:

- 0x1C—Bit swap
- 0x1D—Byte swap
- 0x1E—Half-word swap
- 0x1F-reserved

Therefore, if n is  $\langle m \rangle$  bits wide, the extended custom instruction component occupies  $2^{m}$  select indices.

For example, the custom instruction illustrated above occupies four indices, because n is two bits wide. Therefore, when this instruction is implemented in a Nios II system,  $256 - 4 = 252$  available indices remain.

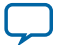

#### <span id="page-9-0"></span>**10 Extended Custom Instruction Timing**

### **Related Information**

#### **[Custom Instruction Assembly Language Interface](#page-13-0)** on page 14 Information about the custom instruction index

## **Extended Custom Instruction Timing**

All extended custom instruction port operations are identical to those for the combinational and multicycle custom instructions, with the exception of the n port.

The n port timing is the same as that of the dataa port. For example, for an extended variable multicycle custom instruction, the processor presents the extension index to the n port on the same rising edge of the clock at which start is asserted, and the n port remains stable during execution of the custom instruction.

The n port is not present in combinational and multicycle custom instructions.

## **Internal Register File Custom Instructions**

The Nios II processor allows custom instruction logic to access its own internal register file.

Internal register file access gives you the flexibility to specify whether the custom instruction reads its operands from the Nios II processor's register file or from the custom instruction's own internal register file. In addition, a custom instruction can write its results to the local register file rather than to the Nios II processor's register file.

Custom instructions containing internal register files use readra, readrb, and writerc signals to determine if the custom instruction should use the internal register file or the dataa, datab, and result signals. Ports  $a, b$ , and  $c$  specify the internal registers from which to read or to which to write. For example, if readra is deasserted (specifying a read operation from the internal register), the a signal value provides the register number in the internal register file. Ports a, b, and c are five bits each, allowing you to address as many as 32 registers.

#### **Related Information**

#### **[Instruction Set Reference](https://documentation.altera.com/#/link/iga1420498949526/iga1409764012031/en-us)**

For further details about Nios II custom instruction implementation, refer to the *Instruction Set Reference* chapter of the *Nios II Processor Reference Guide*.

#### **Internal Register File Custom Instruction Example**

#### **Figure 8: Multiply-accumulate Custom Logic Block**

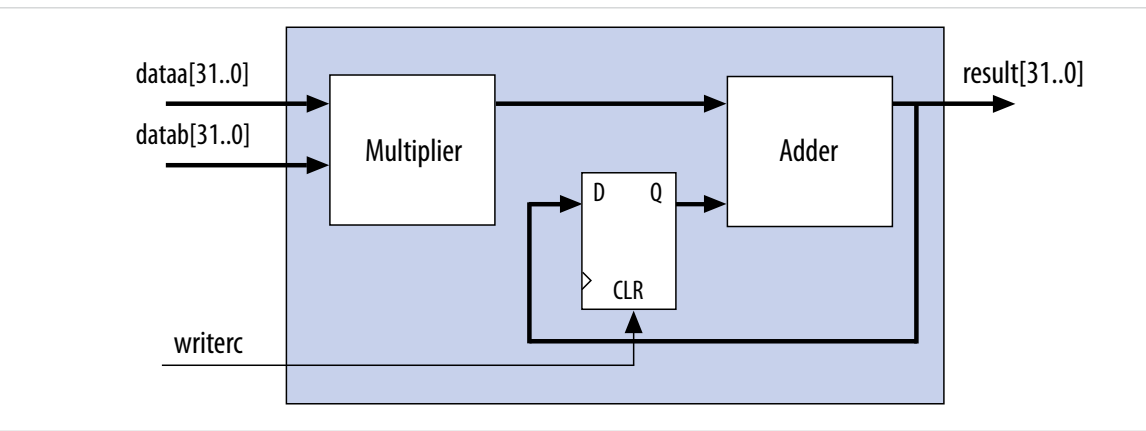

This example shows how a custom instruction can access the Nios II internal register file.

**Altera Corporation Nios II Custom Instruction User Guide**

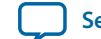

<span id="page-10-0"></span>When writerc is deasserted, the Nios II processor ignores the value driven on the result port. The accumulated value is stored in an internal register. Alternatively, the processor can read the value on the result port by asserting writerc. At the same time, the internal register is cleared so that it is ready for a new round of multiply and accumulate operations.

### **Internal Register File Custom Instruction Ports**

To access the Nios II internal register file, you must implement several custom instruction-specific ports.

The following table lists the internal register file custom instruction-specific optional ports. Use the optional ports only if the custom instruction requires them.

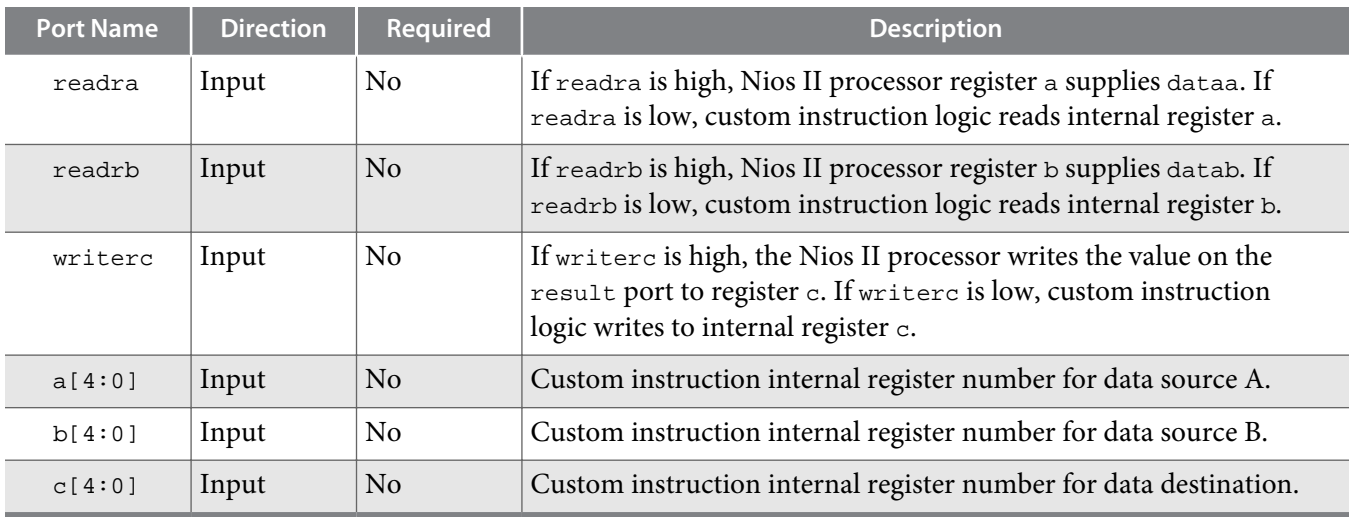

#### **Table 4: Internal Register File Custom Instruction Ports**

The readra, readrb, writerc, a, b, and  $c$  ports behave similarly to dataa. When the custom instruction begins, the processor presents the new values of the readra, readrb, writerc, a, b, and c ports on the rising edge of the processor clock. All six of these ports remain stable during execution of the custom instructions.

To determine how to handle the register file, custom instruction logic reads the active high readra, readrb, and writerc ports. The logic uses the a, b, and c ports as register numbrs. When readra or readrb is asserted, the custom instruction logic ignores the corresponding a or b port, and receives data from the dataa or datab port. When writerc is asserted, the custom instruction logic ignores the c port and writes to the result port.

All other custom instruction port operations behave the same as for combinational and multicycle custom instructions.

## **External Interface Custom Instructions**

Nios II external interface custom instructions allow you to add an interface to communicate with logic outside of the processor's datapath.

At system generation, conduits propagate out to the top level of the Qsys system, where external logic can access the signals. By enabling custom instruction logic to access memory external to the processor, external interface custom instructions extend the capabilities of the custom instruction logic.

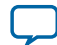

## <span id="page-11-0"></span>**Figure 9: Custom Instruction with External Interface**

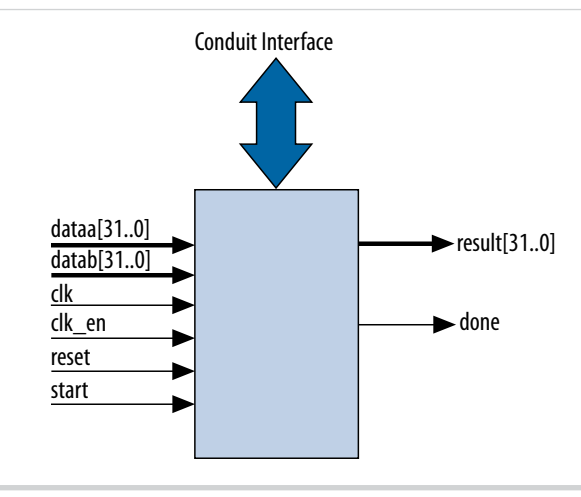

Custom instruction logic can perform various tasks such as storing intermediate results or reading memory to control the custom instruction operation. The conduit interface also provides a dedicated path for data to flow into or out of the processor. For example, custom instruction logic with an external interface can feed data directly from the processor's register file to an external first-in first-out (FIFO) memory buffer.

# **Software Interface**

The Nios II custom instruction software interface abstracts logic implementation details from the application code.

During the build process the Nios II software build tools generate macros that allow easy access from application code to custom instructions.

# **Custom Instruction Software Examples**

These examples illustrate how the Nios II custom instruction software interface fits into your software code.

The following example shows a portion of the **system.h** header file that defines a macro for a bit-swap custom instruction. This bit-swap example accepts one 32 bit input and performs only one function.

```
#define ALT_CI_BITSWAP_N 0x00
#define ALT_CI_BITSWAP(A) __builtin_custom_ini(ALT_CI_BITSWAP_N,(A))
```
In this example, ALT\_CI\_BITWSWAP\_N is defined to be 0x0, which is the custom instruction's selection index. The  $\text{ALT\_CI\_BITSWAP}(A)$  macro accepts a single argument, abstracting out the selection index ALT\_CI\_BITWSWAP\_N. The macro maps to a GNU Compiler Collection (GCC) Nios II built-in function.

The next example illustrates application code that uses the bit-swap custom instruction.

```
#include "system.h"
int main (void)
{
     int a = 0x12345678;
```
**Altera Corporation Nios II Custom Instruction User Guide**

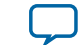

```
 a_swap = ALT_CI_BITSWAP(a);
     return 0;
}
```
int  $a$ \_swap =  $0$ ;

The code in this example includes the **system.h** file to enable the application software to use the custom instruction macro definition. The example code declares two integers, a and a\_swap. Integer a is passed as input to the bit swap custom instruction and the results are loaded in a\_swap.

The example above illustrates how most applications use custom instructions. The macros defined by the Nios II software build tools use C integer types only. Occasionally, applications require input types other than integers. In those cases, you can use a custom instruction macro to process non-integer return values.

**Note:** You can define custom macros for Nios II custom instructions that allow other 32 bit input types to interface with custom instructions.

#### **Related Information**

**[Custom Instruction Built-in Functions](#page-32-0)** on page 33 More information about the GCC built-in functions

# **Built-in Functions and User-defined Macros**

The Nios II processor uses GCC built-in functions to map to custom instructions.

By default, the integer type custom instruction is defined in a **system.h** file. However, by using built-in functions, software can use 32 bit non-integer types with custom instructions. Fifty-two built-in functions are available to accommodate the different combinations of supported types.

Built-in function names have the following format:

```
__builtin_custom_<return type>n<parameter types>
```
*<return type>* and *<parameter types>* represent the input and output types, encoded as follows:

- i—int
- f—float
- p—void \*

The following example shows the prototype definitions for two built-in functions.

```
void __builtin_custom_nf (int n, float dataa);
float __builtin_custom_fnp (int n, void * dataa);
```
n is the selection index. The built-in function \_\_builtin\_custom\_nf() accepts a float as an input, and does not return a value. The built-in function builtin custom  $f_{\text{np}}(x)$  accepts a pointer as input, and returns a float.

To support non-integer input types, define macros with mnemonic names that map to the specific builtin function required for the application.

The following example shows user-defined custom instruction macros used in an application.

```
1. /* define void udef macro1(float data); */
2. #define UDEF_MACRO1_N 0x00
3. #define UDEF_MACRO1(A) __builtin_custom_nf(UDEF_MACRO1_N, (A));
4. /* define float udef_macro2(void *data)\overline{i} */
5. #define UDEF_MACRO2_N 0x01
```
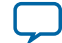

#### <span id="page-13-0"></span>**14 Custom Instruction Assembly Language Interface**

```
6. #define UDEF_MACRO2(B) __builtin_custom_fnp(UDEF_MACRO2_N, (B));
7. 
8. int main (void)
9. {
10. float a = 1.789;
11. float b = 0.0;
12. float *pt_a = \&a;
13. 
14. UDEF MACRO1(a);
15. b = UDEF_MACRO2((void *)pt_a);16. return 0;
17. }
```
On lines 2 through 6, the user-defined macros are declared and mapped to the appropriate built-in functions. The macro UDEF\_MACRO1() accepts a float as an input parameter and does not return anything. The macro UDEF\_MACRO2() accepts a pointer as an input parameter and returns a float. Lines 14 and 15 show code that uses the two user-defined macros.

#### **Related Information**

**[Custom Instruction Built-in Functions](#page-32-0)** on page 33

# **Custom Instruction Assembly Language Interface**

The Nios II custom instructions are accessible in assembly code as well as C/C++.

#### **Custom Instruction Assembly Language Syntax**

Nios II custom instructions use a standard assembly language syntax:

custom *<selection index>*, *<Destination>*, *<Source A>*, *<Source B>*

- *<selection index>*—The 8-bit number that selects the particular custom instruction
- *<Destination>*—Identifies the register where the result from the result port (if any) will be placed
- *<Source A>*—Identifies the register that provides the first input argument from the dataa port (if any)
- *<Source B>*—Identifies the register that provides the first input argument from the datab port (if any)

You designate registers in one of two formats, depending on whether you want the custom instruction to use a Nios II register or an internal register:

- $r \le i$ >—Nios II register  $\lt i$ >
- $c \lt i$  >  $-$  Custom register  $\lt i$  > (internal to the custom instruction component)

The use of  $r$  or c controls the readra, readrb, and writerc fields in the the custom instruction word.

Custom registers are only available with internal register file custom instructions.

#### **Related Information**

#### **[Custom Instruction Word Format](#page-14-0)** on page 15

Detailed information about instruction fields and register file selection

#### **Custom Instruction Assembly Language Examples**

These examples demonstrate the syntax for custom instruction assembly language calls.

custom 0, r6, r7, r8

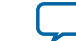

<span id="page-14-0"></span>The example above shows a call to a custom instruction with selection index 0. The input to the instruc‐ tion is the current contents of the Nios II processor registers  $r7$  and  $r8$ , and the results are stored in the Nios II processor register r6.

custom 3, c1, r2, c4

The example above shows a call to a custom instruction with selection index 3. The input to the instruc‐ tion is the current contents of the Nios II processor register  $r^2$  and the custom register  $c^4$ , and the results are stored in custom register c1.

custom 4, r6, c9, r2

The example above shows a call to a custom instruction with selection index 4. The input to the instruc‐ tion is the current contents of the custom register  $\sigma$ 9 and the Nios II processor register  $r$ 2, and the results are stored in Nios II processor register r6.

#### **Related Information**

#### **[custom](https://documentation.altera.com/#/link/iga1420498949526/iga1409765329512/en-us)**

Refer to "custom" in the *Instruction Set Reference* chapter of the *Nios II Processor Reference Guide* for more information about the binary format of custom instructions.

#### **Custom Instruction Word Format**

Custom instructions are R-type instructions.

The instruction word specifies the 8-bit custom instruction selection index and register usage.

#### **Figure 10: Custom Instruction Word Format**

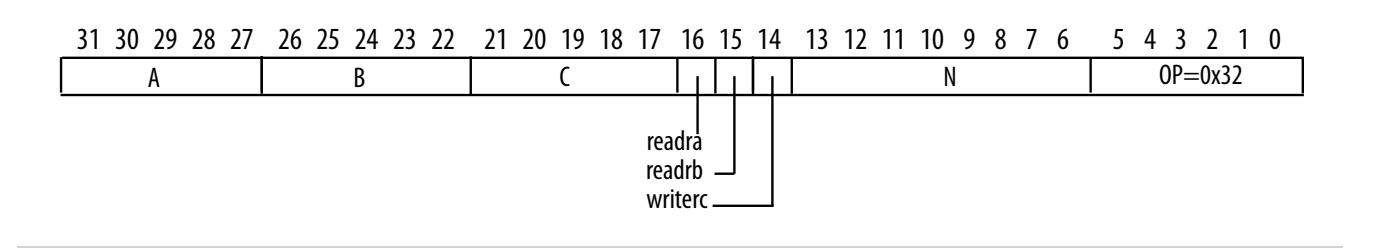

Custom instruction fields:

#### **Table 5: Custom Instruction Fields**

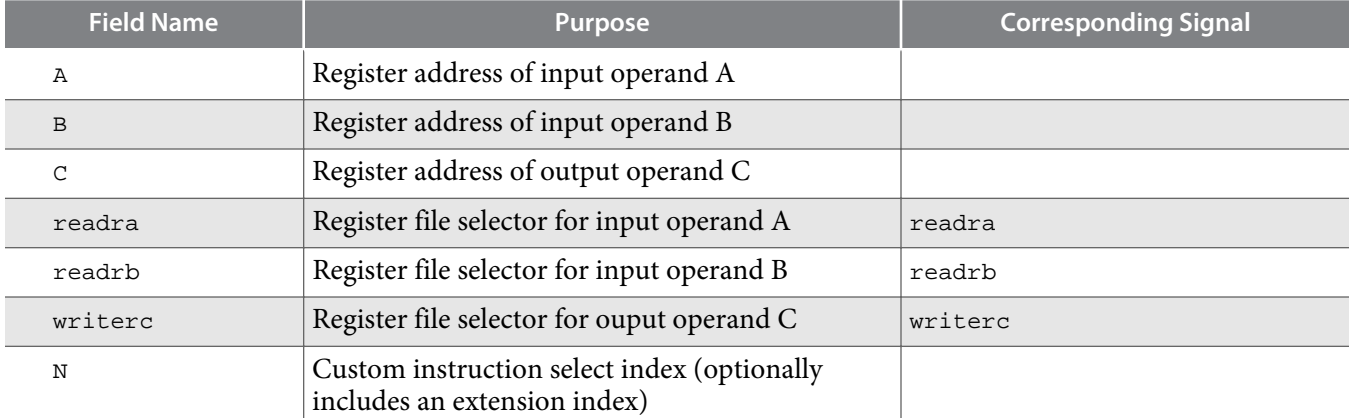

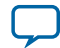

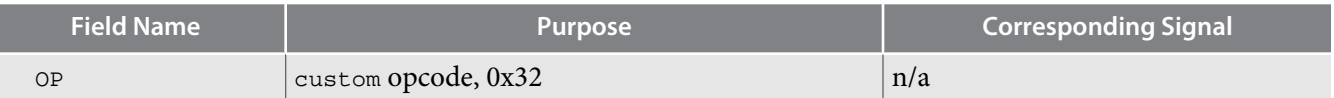

The register file selectors determine whether the custom instruction component accesses Nios II processor registers or custom registers, as follows:

#### **Table 6: Register File Selection**

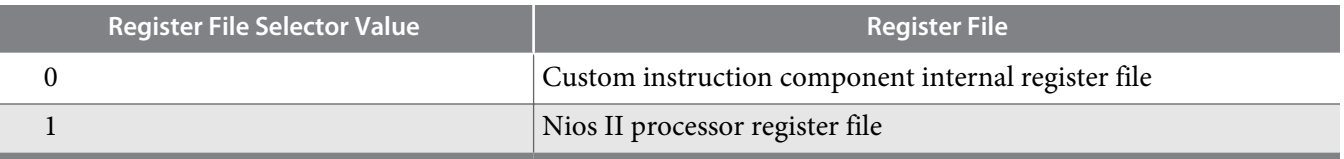

#### **Related Information**

• **[R-Type](https://documentation.altera.com/#/link/iga1420498949526/iga1409763873456/en-us)**

Refer to "R-Type" in the *Instruction Set Reference* chapter of the *Nios II Processor Reference Guide* for information about R-type instructions.

• **[custom](https://documentation.altera.com/#/link/iga1420498949526/iga1409765329512/en-us)**

Refer to "custom" in the *Instruction Set Reference* chapter of the *Nios II Processor Reference Guide* for more information about the binary format of custom instructions.

#### **Select Index Field (N)**

The custom instruction N field, bits 13:6, is the custom instruction select index. The select index determine which custom instruction executes.

The Nios II processor supports up to 256 distinct custom instructions through the custom opcode. A custom instruction component can implement a single instruction, or multiple instructions.

In the case of a simple (non-extended) custom instruction, the select index is a simple 8-bit value, assigned to the custom instruction block when it is instantiated in Qsys.

Components that implement multiple instructions possess an n port, as described in "Extended Custom Instructions". The n port implements an extension index, which is a subfield of the select index, as shown in the following figure.

#### **Figure 11: Select Index Format**

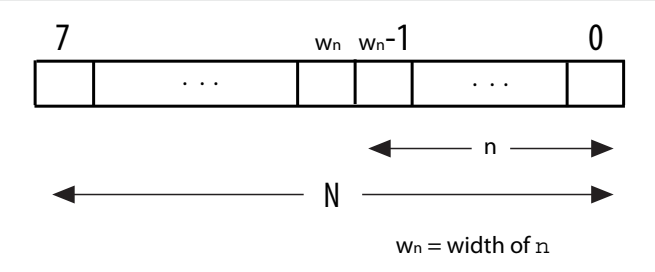

**Note:** Do not confuse N, the selection index field of the custom instruction, with n, the extension index port. Although n can be 8 bits wide, it generally corresponds to the low-order bits of N.

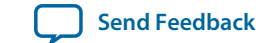

# <span id="page-16-0"></span>**Implementing a Nios II Custom Instruction in Qsys**

You use the Qsys component editor to instantiate a Nios II custom instruction based on your custom hardware.

The Qsys component editor enables you to create new Qsys components, including Nios II custom instructions.

#### **Related Information**

- **[Creating Qsys Components](https://documentation.altera.com/#/link/jbr1437426657605/mwh1409958777068/en-us)** For detailed information about the Qsys component editor, refer to "Creating Qsys Components" in the *Quartus Prime Pro Edition Handbook Volume 1: Design and Synthesis*.
- **[Creating Qsys Components](https://documentation.altera.com/#/link/mwh1409960181641/mwh1409958777068/en-us)** For detailed information about the Qsys component editor, refer to "Creating Qsys Components" in the *Quartus Prime Standard Edition Handbook Volume 1: Design and Synthesis*.

# **Design Example: Cyclic Redundancy Check**

The cyclic redundancy check (CRC) algorithm is a useful example of a Nios II custom instruction.

The CRC algorithm detects the corruption of data during transmission. It detects a higher percentage of errors than a simple checksum. The CRC calculation consists of an iterative algorithm involving XOR and shift operations. These operations are carried out concurrently in hardware and iteratively in software. Because the operations are carried out concurrently, the execution is much faster in hardware.

The CRC design files demonstrate the steps to implement an extended multicycle Nios II custom instruc‐ tion.

#### **Related Information**

#### **[Nios II Custom Instruction Design Example](https://www.altera.com/support/support-resources/design-examples/intellectual-property/embedded/nios-ii/exm-custom-instruction.html)**

The design files are available for you to download from the Nios II Custom Instruction Design Example web page.

# **Implementing Custom Instruction Hardware in Qsys**

Implementing a Nios II custom instruction involves using the custom instruction tool flow.

Implementing a Nios II custom instruction hardware entails the following tasks:

- **1.** Opening the component editor
- **2.** Specify the custom instruction component type
- **3.** Displaying the custom instruction block symbol
- **4.** Adding the HDL files
- **5.** Configuring the custom instruction parameter type
- **6.** Setting up the custom instruction interfaces
- **7.** Configuring the custom instruction signal type
- **8.** Saving and adding the custom instruction
- **9.** Generating the system and compiling in the Quartus® Prime software

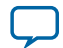

### **Setting up the Design Environment for the Design Example**

Before you start the design example, you must set up the design environment to accommodate the custom instruction implementation process.

To set up the design example environment, follow these steps:

- **1.** Download the **ug\_custom\_instruction\_files.zip** file from the Nios II Custom Instruction Design Example web page.
- **2.** Open the **ug\_custom\_instruction\_files.zip** file and extract all the files to a new directory.
- **3.** Follow the instructions in the Quartus Prime Project Setup section in the **readme\_qsys.txt** file in the extracted design files. The instructions direct you to determine a *<project\_dir>* working directory for the project and to open the design example project in the Quartus Prime software.

#### **Related Information**

#### **[Nios II Custom Instruction Design Example](https://www.altera.com/support/support-resources/design-examples/intellectual-property/embedded/nios-ii/exm-custom-instruction.html)**

The design files are available for you to download from the Nios II Custom Instruction Design Example web page.

#### **Opening the Component Editor**

After you finish setting up the design environment, you can open Qsys and the component editor.

Before performing this task, you must perform the steps in "Setting up the Design Environment for the Design Example". After performing these steps, you have a Quartus Prime project located in the *<project\_dir>* directory and open in the Quartus Prime software.

To open the component editor, follow these steps:

- **1.** To open Qsys, on the Tools menu, click **Qsys**.
- **2.** In Qsys, on the File menu, click **Open**.
- **3.** Browse to the *<project\_dir>* directory if necessary, select the **.qsys** file, and click **Open**.
- **4.** On the Qsys **Component Library** tab, click **New**. The component editor appears, displaying the **Introduction** tab.

#### **Related Information**

**Setting up the Design Environment for the Design Example** on page 18 Instructions for setting up the design environment

#### **Specifying the Custom Instruction Component Type**

To specify the custom instruction component type, you specify a name, a display name, a version, and optionally a group, description (recommended), creator, and icon. These steps help define the **\_hw.tcl** file for the new custom component.

First, make sure that the component editor displays the **Component Type** tab.

To specify the initial details in the custom instruction parameter editor, follow these steps:

- **1.** For **Name** and for **Display Name**, type CRC.
- **2.** For **Version**, type 1.0.
- **3.** Leave the **Group** field blank.
- **4.** Optionally, set the **Description**, **Created by**, and **Icon** fields as you prefer.

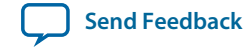

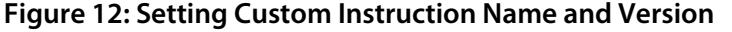

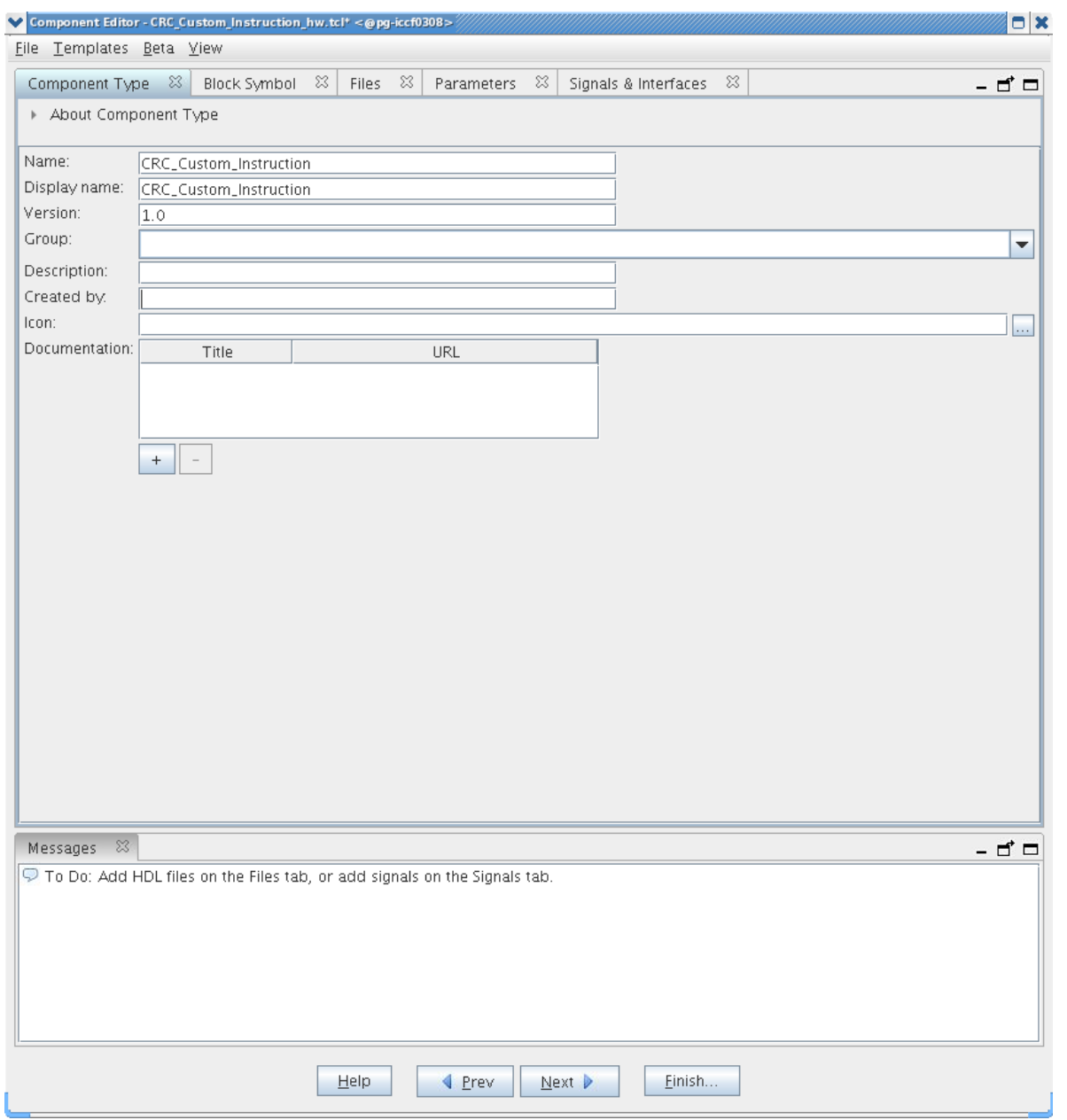

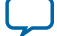

### **Displaying the Block Symbol**

Click **Next** to display the custom component in the **Block Symbol** tab.

#### **Figure 13: Viewing the Custom Instruction as a Block Symbol**

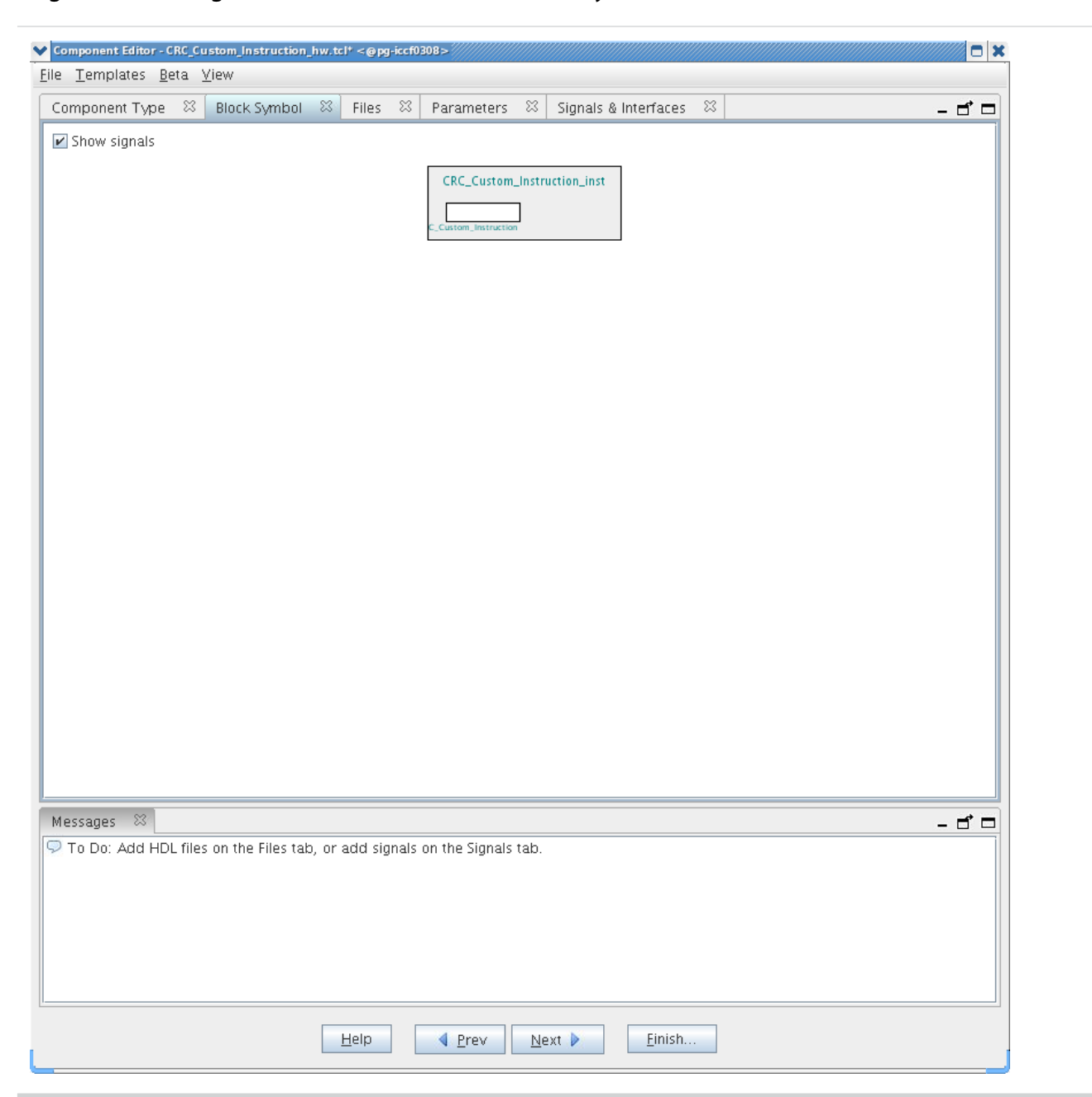

### **Adding the Custom Instruction HDL Files**

To specify the synthesis HDL files for your custom instruction, you browse to the HDL logic definition files in the design example.

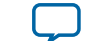

To specify the synthesis files, follow these steps:

- **1.** Click **Next** to display the **Files** tab.
- **2.** Under **Synthesis Files**, click **Add Files**.
- **3.** Browse to *<project\_dir>***/crc\_hw**, the location of the HDL files for this design example.
- **4.** Select the **CRC\_Custom\_Instruction.v** and **CRC\_Component.v** files and click **Open**.

#### **Figure 14: Browsing to Custom Instruction HDL Files**

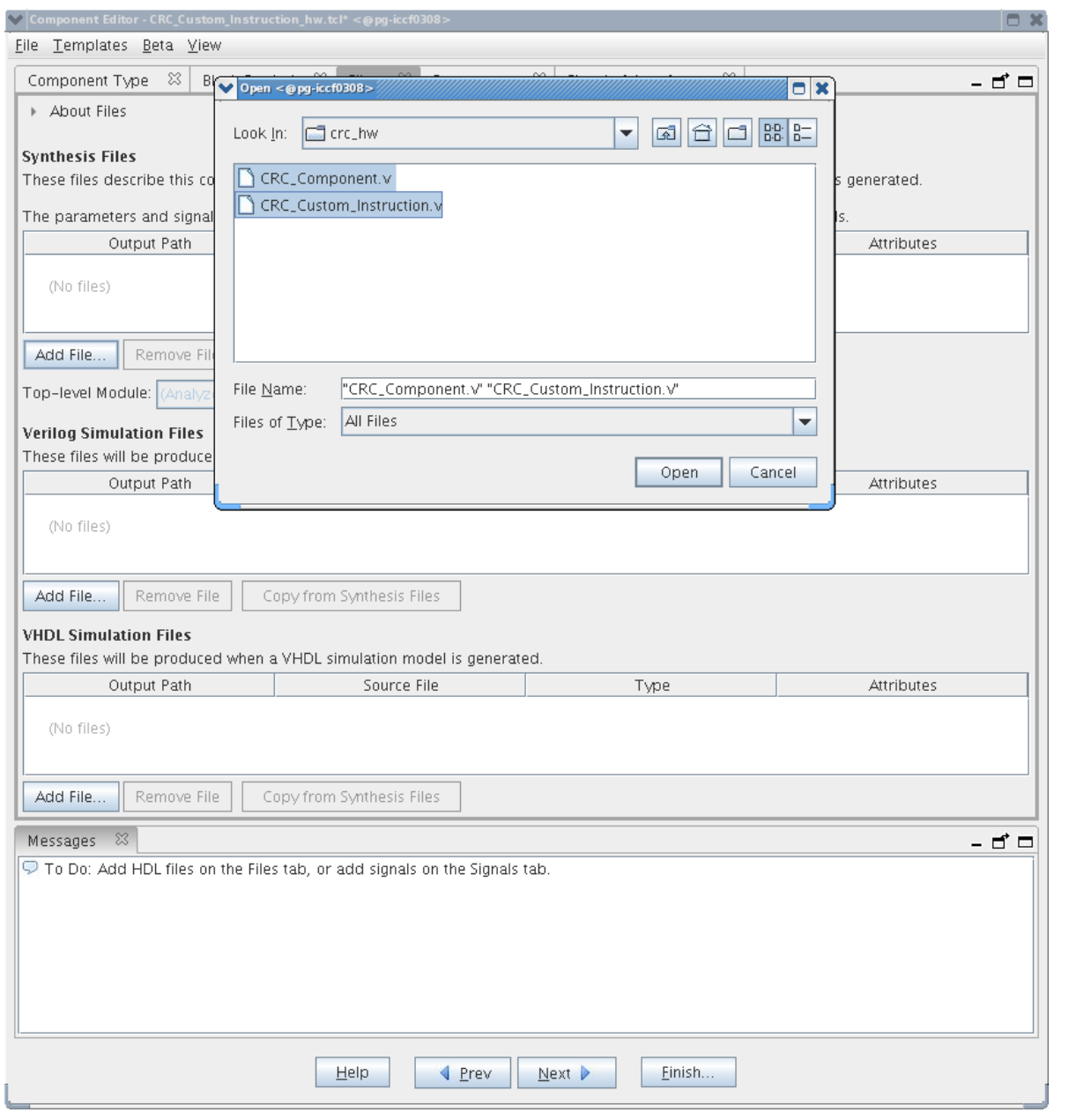

**Note:** The Quartus Prime Analysis and Synthesis program checks the design for errors when you add the files. Confirm that no error message appears.

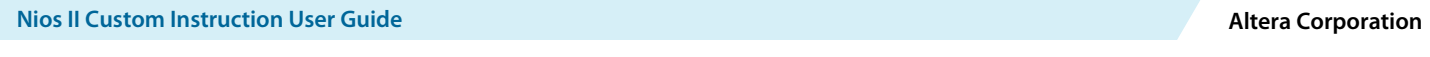

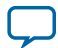

**5.** Open the **File Attributes** dialog box by double-clicking the **Attributes** column in the **CRC\_Custom\_Instruction.v** line.

**Figure 15: File Attributes Dialog Box**

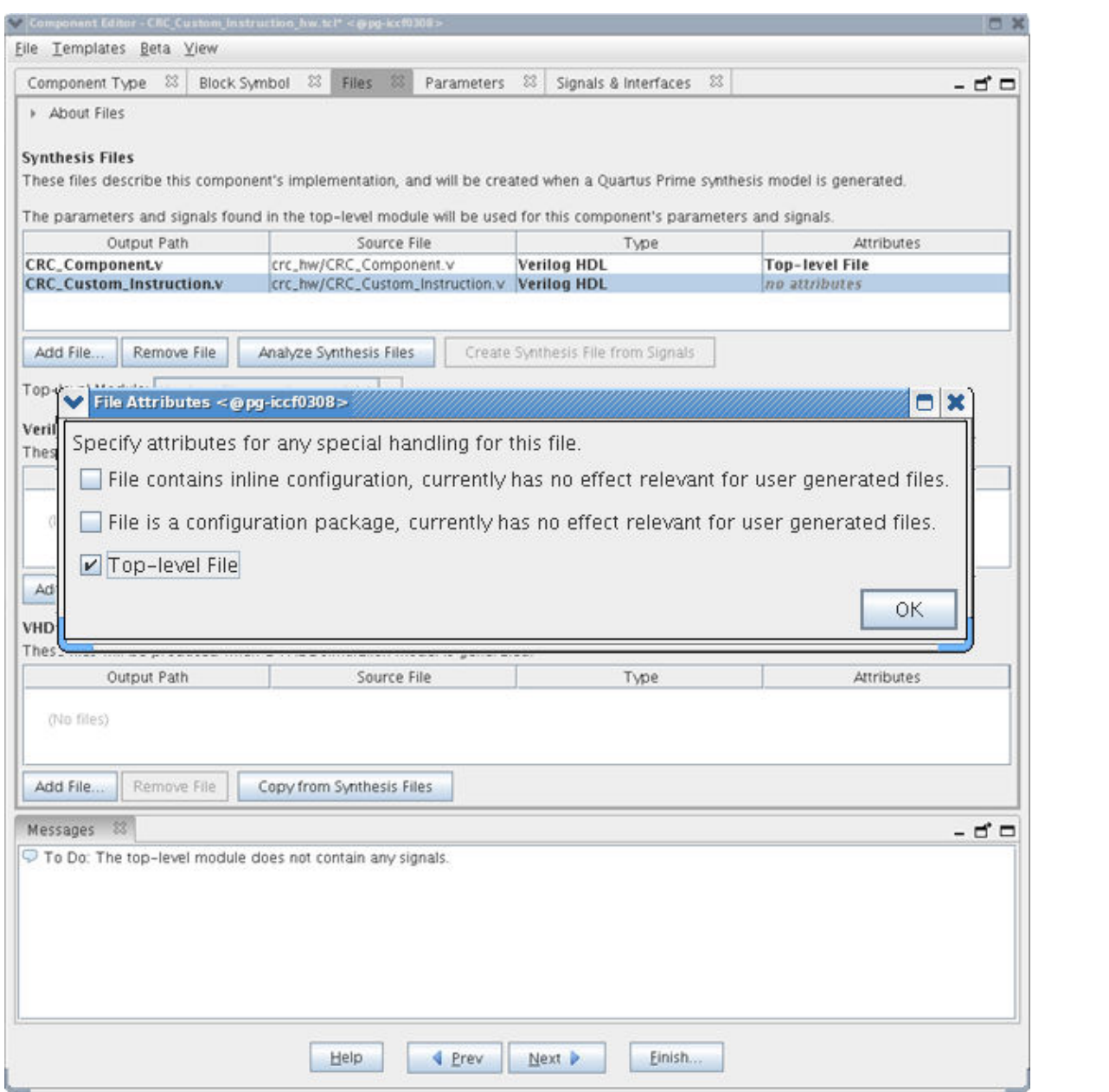

- **6.** In the **File Attributes** dialog box, turn on the **Top-level File** attribute, as shown in the figure above. This attribute indicates that **CRC\_Custom\_Instruction.v** is the top-level HDL file for this custom instruction.
- **7.** Click **OK**.

**Altera Corporation Nios II Custom Instruction User Guide**

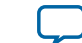

- **Note:** The Quartus Prime Analysis and Synthesis program checks the design for errors when you select a top-level file. Confirm that no error message appears.
- **8.** Click **Analyze Synthesis Files** to synthesize the top-level file.
- **9.** To simulate the system with the ModelSim™ simulator, you can add your simulation files under **Verilog Simulation Files** or **VHDL Simulation Files** in the in the **Files** tab.

# **Configuring the Custom Instruction Parameter Type**

To configure the custom instruction parameter type, follow these steps:

**1.** Click **Next** to display the **Parameters** tab. The parameters in the **.v** files are displayed.

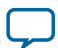

#### **Figure 16: Custom Instruction Parameters**

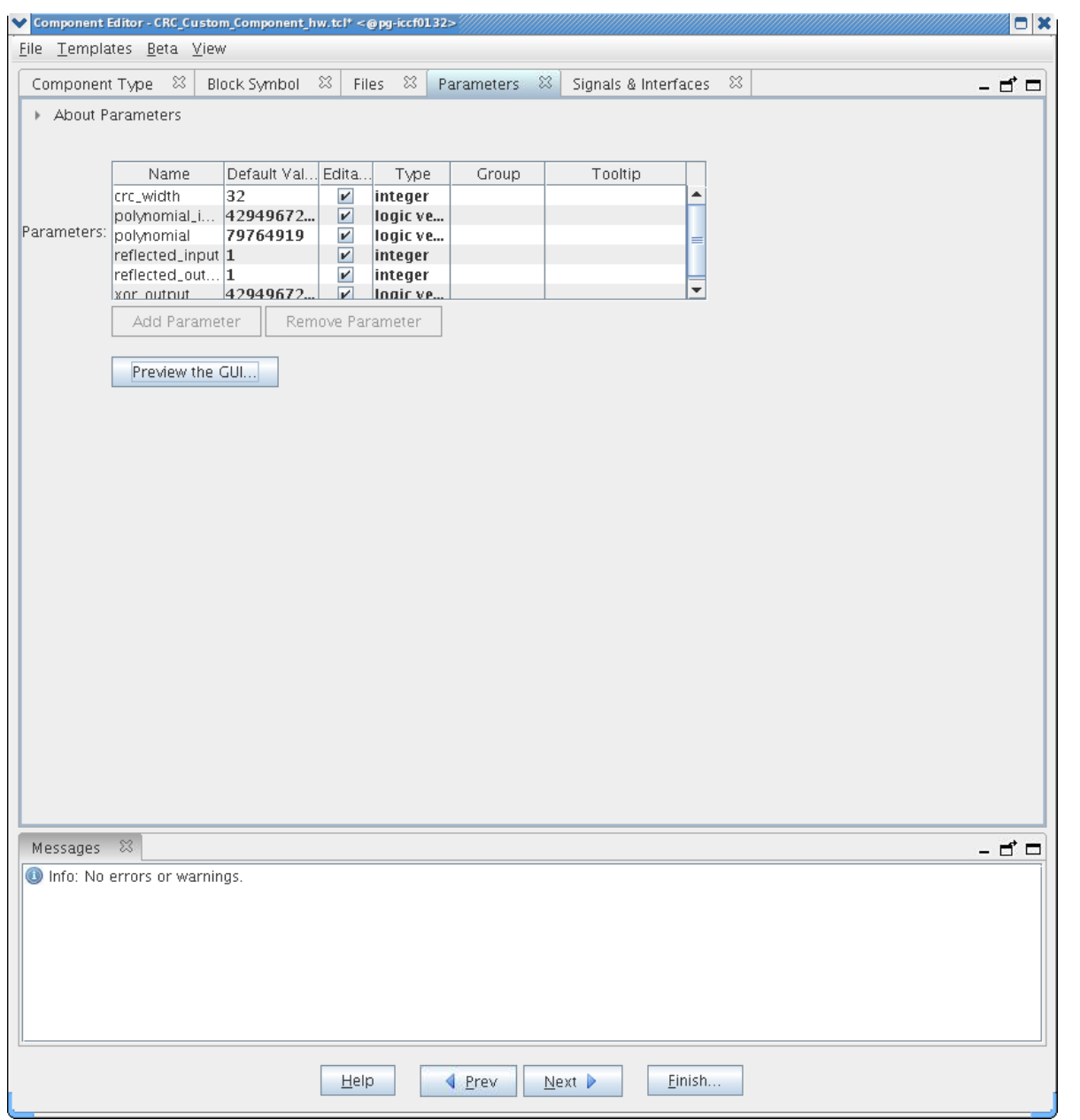

The **Editable** checkbox next to each parameter indicates whether the parameter will appear in the custom component's parameter editor. By default, all parameters are editable.

**2.** To remove a parameter from the custom instruction parameter editor, you can turn off **Editable** next to the parameter. For the CRC example, you can leave all parameters editable.

When **Editable** is off, the user cannot see or control the parameter, and it is set to the value in the **Default Value** column. When **Editable** is on, the user can control the parameter value, and it defaults to the value in the **Default Value** column.

**3.** To see a preview of the custom component's parameter editor, you can click **Preview the GUI**.

**Altera Corporation Nios II Custom Instruction User Guide**

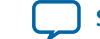

### **Setting Up the Custom Instruction Interfaces**

To set up the custom instruction interfaces, you use the **Interfaces** tab.

- To set up the custom instruction interfaces, follow these steps:
- **1.** In the View menu, click **Interfaces** to display the **Interfaces** tab.

#### **Figure 17: Opening the Interfaces Tab**

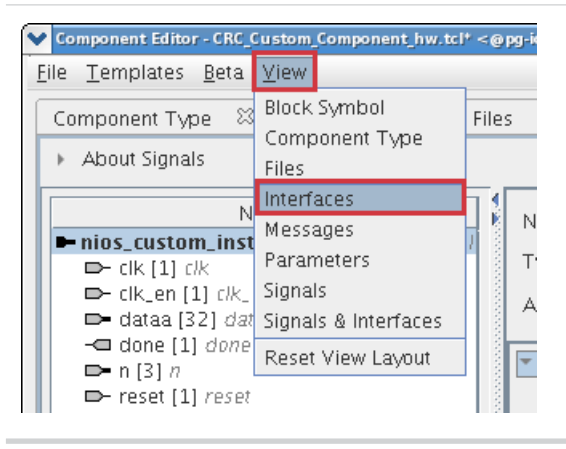

- **2.** If the **Remove Interfaces With No Signals** button is active, click it.
- **3.** Ensure that a single interface remains, with **Name** set to the name in the Signals tab. For the design example, maintain the interface name **nios\_custom\_instruction\_slave.**
- **4.** Ensure the **Type** for this interface is **Custom Instruction Slave**.
- **5.** For **Clock Cycles**, type 0. This is the correct value for a variable multicycle type custom instruction, such as the CRC module in the design example. For other designs, use the correct number of clock cycles for your custom instruction logic.
- **6.** For **Operands**, type 1, because the CRC custom instruction has one operand. For other designs, type the number of operands used by your custom instruction.
	- **Note:** If you rename an interface by changing the value in the **Name** field, the **Signals** tab **Interface** column value changes automatically. The value shown in the block diagram updates when you change tabs and return to the **Interfaces** tab.
	- **Note:** If the interface includes a done signal and a clk signal, the component editor infers that the interface is a variable multicycle type custom instruction interface, and sets the value of **Clock Cycles** to 0.

#### **Specifying Additional Interfaces**

You can specify additional interfaces in the **Interfaces** tab.

You can specify additional interfaces if your custom instruction logic requires special interfaces, either to the Avalon-MM fabric or outside the Qsys system. The design example does not require additional interfaces.

**Note:** Most custom instructions use some combination of standard custom instruction ports, such as dataa, datab, and result, and do not require additional interfaces.

The following instructions provide the information you need if a custom instruction in your own design requires additional interfaces. You do not need these steps if you are implementing the design example.

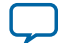

#### **26 Configuring the Custom Instruction Signal Type**

To specify additional interfaces on the **Interfaces** tab, follow these steps:

- **1.** Click **Add Interface**. The new interface has **Custom Instruction Slave** interface type by default.
- **2.** For **Type**, select the desired interface type.
- **3.** Set the parameters for the newly created interface according to your system requirements.

### **Configuring the Custom Instruction Signal Type**

To configure the custom instruction signal type, follow these steps:

**1.** In the **View** menu, click **Signals** to open the **Signals** tab.

#### **Figure 18: Custom Instruction Signal Types**

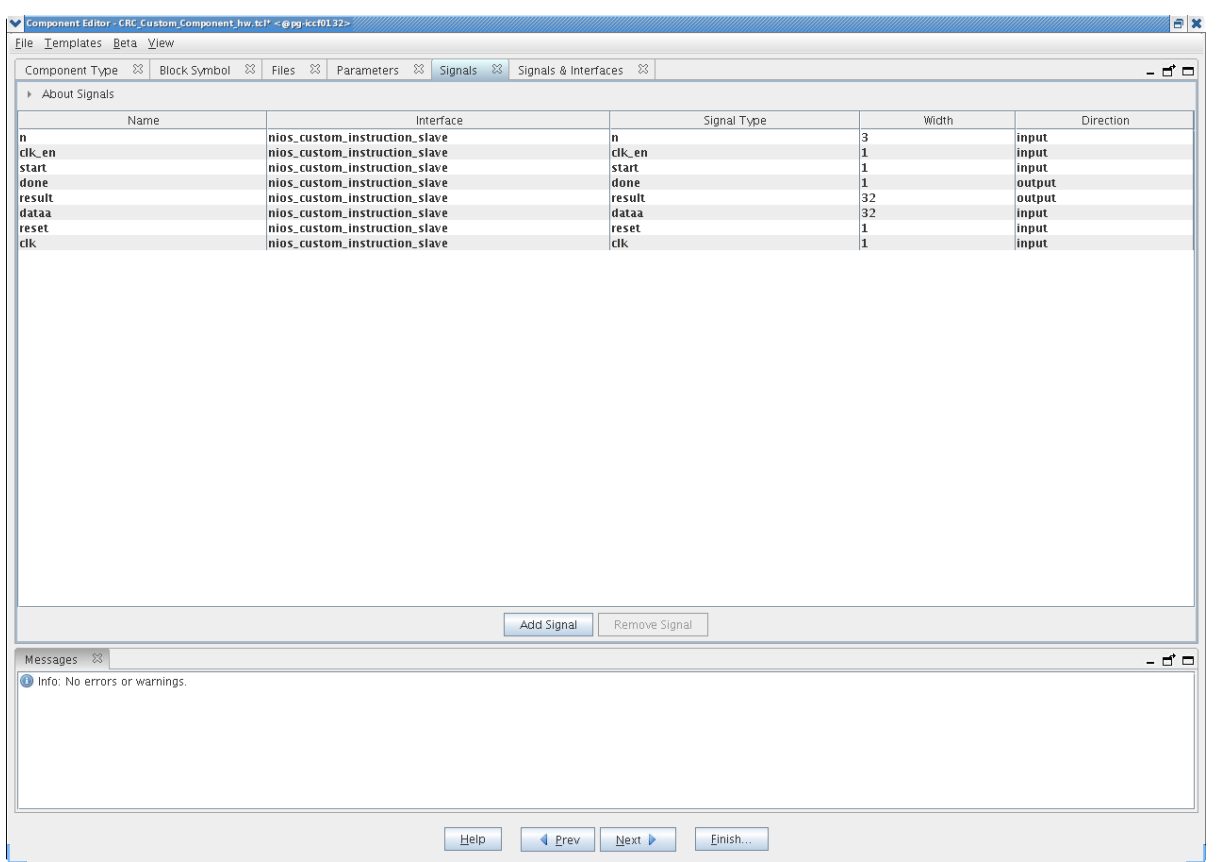

- **2.** For each signal in the list, follow these steps:
	- **a.** Select the signal name.
	- **b.** In the **Interface** column, select the name of the interface to which you want to assign the signal.

In the design example, select **nios\_custom\_instruction\_slave** for all signals. These selections ensure that the signals appear together on a single interface, and that the interface corresponds to the design example files in the **crc\_hw** folder.

- **c.** In the **Signal Type** column, select one of the standard hardware ports listed in "Custom Instruction Types". In the design example, each signal must be mapped to the signal type of the same name.
- **3.** Open the **Signals and Interfaces** tab.

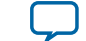

#### **Figure 19: Signals and Interfaces**

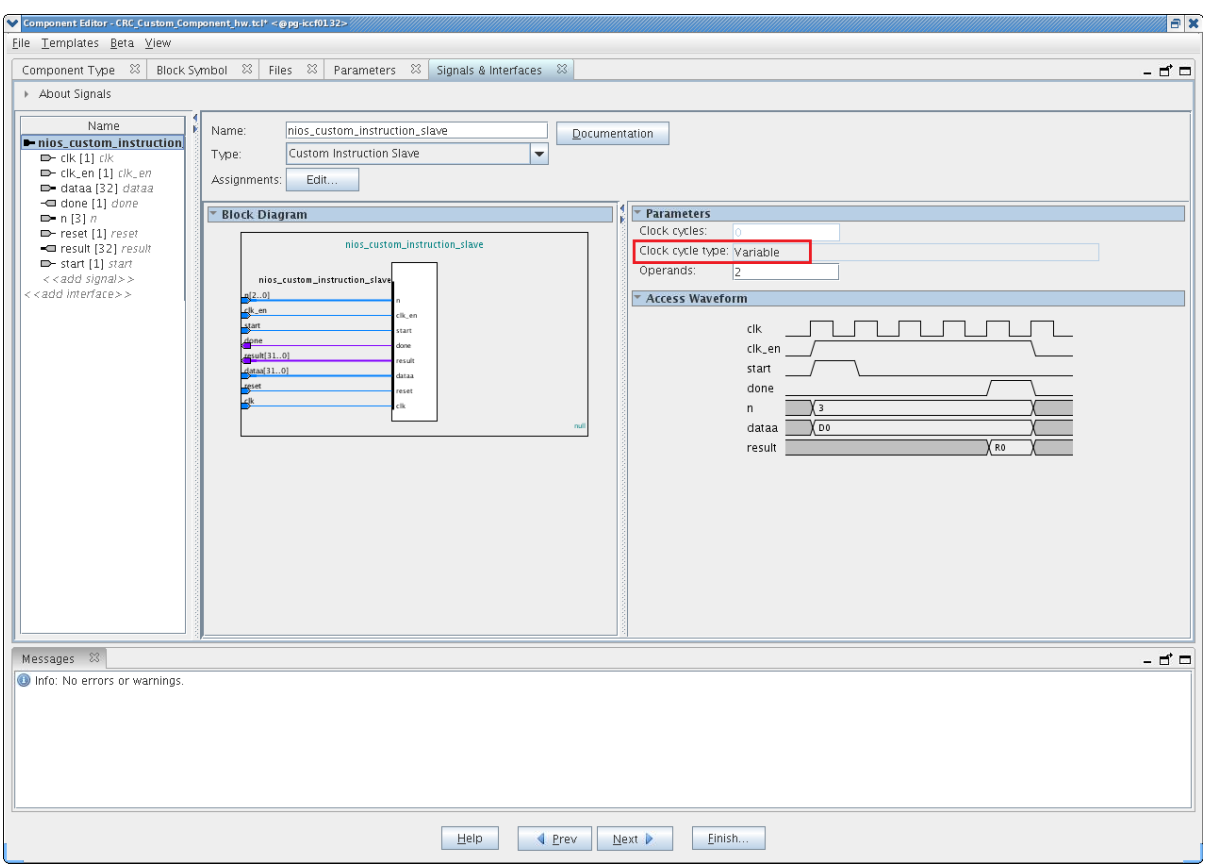

The parameters for **Clock Cycle Type** automatically change to "Variable" because the design example builds a variable multicycle type custom instruction. For other designs, you enter the correct clock cycle type for your custom instruction design:

- "Variable" for a variable multicycle type custom instruction
- "Multicycle" for a fixed multicycle type custom instruction
- "Combinatorial" for a combinational type custom instruction.

If the interface does not include a  $c1k$  signal, the component editor automatically infers that the interface is a combinational type interface. If the interface includes a  $c1k$  signal, the component editor automatically infers that the interface is a multicycle interface. If the interface does not include a done signal, the component editor infers that the interface is a fixed multicycle type interface. If the interface includes a done signal, the component editor infers that the interface is a variable multicycle type interface.

#### **Related Information**

**[Custom Instruction Types](#page-3-0)** on page 4 List of standard custom instruction hardware ports, to be used as signal types

#### **Saving and Adding the Custom Instruction**

When your custom instruction is fully defined, you save it and add it to your Qsys system.

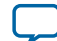

#### **28 Generating the System and Compiling in the Quartus Prime Software**

To save the custom instruction and add it to your Nios II processor, follow these steps:

- **1.** Click **Finish**. A dialog box prompts you to save your changes before exiting.
- **2.** Click **Yes, Save**. The new custom instruction appears in the Qsys Component Library.
- **3.** In the Qsys Component Library, under Library, select **CRC**, the new custom instruction you created in the design example.
- **4.** Click **Add** to add the new instruction to the Qsys system. Qsys automatically assigns an unused selection index to the new custom instruction. You can see this index in the **System Contents** tab, in the **Base** column, in the form "Opcode *<N>*". *<N>* is represented as a decimal number. The selection index is exported to **system.h** when you generate the system.
- **5.** In the **Connections** panel, connect the new **CRC\_0** component's **nios\_custom\_instruction\_slave** interface to the **cpu** component's **custom\_instruction\_master** interface.
- **6.** Optional: You can change the custom instruction's selection index in the **System Contents** tab. In the **Base** column across from the custom instruction slave, click on "Opcode *<N>*", and type the desired selection index in decimal.

## **Generating the System and Compiling in the Quartus Prime Software**

After you add the custom instruction logic to the system, you can generate the Qsys system and compile it in the Quartus Prime software.

To generate the system and compile, follow these steps:

- **1.** In Qsys, on the **Generation** tab, turn on **Create HDL design files for synthesis**.
- **2.** Click **Generate**. System generation may take several seconds to complete.
- **3.** After system generation completes, on the File menu, click **Exit**.
- **4.** In the Quartus Prime software, on the Project menu, click **Add/Remove Files in Project**.
- **5.** Ensure that the **.qip** file in the **synthesis** subdirectory is added to the project.
- **6.** On the Processing menu, click **Start Compilation**.

#### **Related Information**

- **[Creating a System with Qsys \(Pro Edition\)](https://documentation.altera.com/#/link/jbr1437426657605/mwh1409958596582/en-us)** For detailed information about the Qsys component editor, refer to "Creating a System with Qsys" in
- the *Quartus Prime Pro Edition Handbook Volume 1: Design and Synthesis*.
- **[Creating a System with Qsys \(Standard Edition\)](https://documentation.altera.com/#/link/mwh1409960181641/mwh1409958596582/en-us)**

For detailed information about the Qsys component editor, refer to "Creating a System with Qsys" in the *Quartus Prime Standard Edition Handbook Volume 1: Design and Synthesis*.

# **Accessing the Custom Instruction Example from Software**

Next you create and build a new software project using the Nios II software build flow, and run the software that accesses the custom instruction.

The downloadable design files include the software source files. The following table lists the CRC applica‐ tion software source files and their corresponding descriptions.

#### **Table 7: CRC Application Software Source Files**

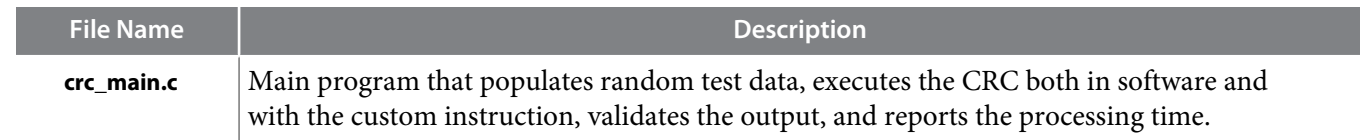

**Altera Corporation Nios II Custom Instruction User Guide**

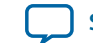

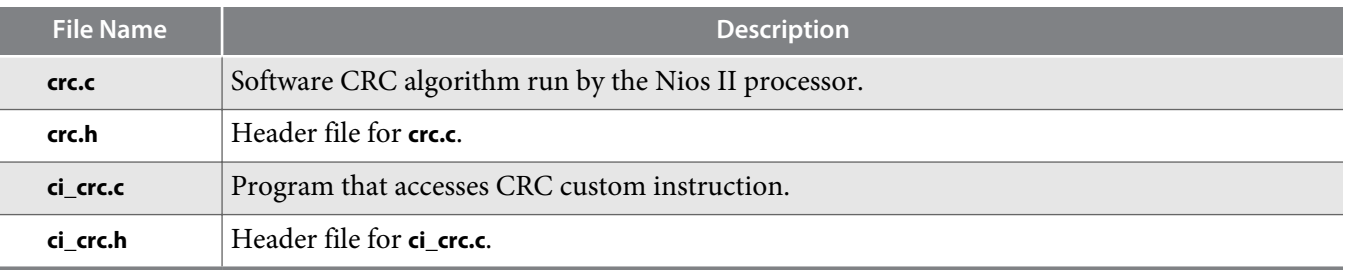

To run the application software, you must create an Executable and Linking Format File (**.elf**) first. To create the **.elf** file, follow the instructions in the "Nios II Software Build Flow" section in the **readme\_ qsys.txt** file in the extracted design files.

The application program runs three implementations of the CRC algorithm on the same pseudo-random input data: an unoptimized software implementation, an optimized software implementation, and the custom instruction CRC. The program calculates the processing time and throughput for each of the versions, to demonstrate the improved efficiency of a custom instruction compared to a software implementation.

#### **Custom Instruction Example Software Output**

The following example shows the output from the application program run on a Cyclone V E FPGA Development Kit with a 5CEFA7F31I7N speed grade device. This example was created using the Quartus Prime software v15.1 and Nios II Embedded Design Suite (EDS) v15.1.

The output shows that the custom instruction CRC is 68 times faster than the unoptimized CRC calculated purely in software and is 39 times faster than the optimized version of the software CRC. The results you see using a different target device and board may vary depending on the memory characteris‐ tics of the board and the clock speed of the device, but these ratios are representative.

#### **Output of the CRC Design Example Software Run on a Cyclone V E FPGA Development Kit using the Quartus Prime Software v15.1.**

```
****************************************************************************** 
Comparison between software and custom instruction CRC32 
****************************************************************************** 
System specification 
-------------------- 
System clock speed = 50 MHz 
Number of buffer locations = 32 
Size of each buffer = 256 bytes 
Initializing all of the buffers with pseudo-random data
------------------------------------------------------- 
Initialization completed 
Running the software CRC 
------------------------ 
Completed 
Running the optimized software CRC 
---------------------------------- 
Completed 
Running the custom instruction CRC 
         ---------------------------------- 
Completed 
Validating the CRC results from all implementations
```
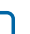

--------------------------------------------------- All CRC implementations produced the same results Processing time for each implementation --------------------------------------- Software CRC = 34 ms Optimized software CRC = 19 ms Custom instruction CRC = 00 ms Processing throughput for each implementation --------------------------------------------- Software CRC = 2978 Mbps Optimized software CRC = 32768 Mbps Custom instruction CRC = 949 Mbps Speedup ratio ------------- Custom instruction CRC vs software CRC = 68 Custom instruction CRC vs optimized software CRC = 39 Optimized software CRC vs software CRC = 1

# **Using the User-defined Custom Instruction Macro**

The design example software uses a user-defined macro to access the CRC custom instruction.

The following example shows the macro that is defined in the **ci\_crc.c** file.

```
#define CRC_CI_MACRO(n, A) \
__builtin_custom_ini(ALT_CI_CRC_CUSTOM_COMPONENT_0_N + (n & 0x7), (A))
```
This macro accepts a single int type input operand and returns an int type value. The CRC custom instruction has extended type; the n value in the macro  $CRC_CCI_MACRO($ ) indicates the operation to be performed by the custom instruction.

ALT\_CI\_CRC\_CUSTOM\_COMPONENT\_0\_N is the custom instruction selection index for the first instruction in the component. ALT\_CI\_CRC\_CUSTOM\_COMPONENT\_0\_N is added to the value of n to calculate the selection index for a specific instruction. The n value is masked because the n port of the custom instruction has only three bits.

To initialize the custom instruction, for example, you can add the initialization code in the following example to your application software.

```
/* Initialize the custom instruction CRC to the initial remainder value: */
CRC_CI_MACRO (0,0);
```
For details of each operation of the CRC custom instruction and the corresponding value of n, refer to the comments in the **ci** crc.c file.

The examples above demonstrate that you can define the macro in your application to accommodate your requirements. For example, you can determine the number and type of input operands, decide whether to assign a return value, and vary the extension index value, n. However, the macro definition and usage must be consistent with the port declarations of the custom instruction. For example, if you define the macro to return an int value, the custom instruction must have a result port.

#### **Related Information**

• **[Implementing a Nios II Custom Instruction in Qsys](#page-16-0)** on page 17 Step-by-step instructions for implementing a custom instruction

**Altera Corporation Nios II Custom Instruction User Guide**

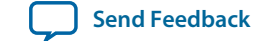

```
• Software Interface on page 12
```
Information about the custom instruction software interface

# **Custom Instruction Templates**

The Nios II EDS includes VHDL and Verilog HDL custom instruction wrapper file templates that you can reference when writing custom instructions in VHDL and Verilog HDL.

Full sets of template files are available in the following directories:

- *<nios2eds installation directory>***/examples/verilog/custom\_instruction\_templates**
- *<nios2eds installation directory>***/examples/vhdl/custom\_instruction\_templates**

# **VHDL Custom Instruction Template**

The Nios II EDS includes a VHDL custom instruction template for an internal register type custom instruction.

```
-- VHDL Custom Instruction Template File for Internal Register Logic
library ieee;
use ieee.std_logic_1164.all;
entity custominstruction is
port(
   signal clk: in std_logic;
       -- CPU system clock (required for multicycle or extended multicycle)
   signal reset: in std_logic;
       -- CPU master asynchronous active high reset 
       -- (required for multicycle or extended multicycle)
   signal clk_en: in std_logic; 
       -- Clock-qualifier (required for multicycle or extended multicycle)
   signal start: in std_logic; 
       -- Active high signal used to specify that inputs are valid 
       -- (required for multicycle or extended multicycle)
   signal done: out std_logic; 
       -- Active high signal used to notify the CPU that result is valid 
       -- (required for variable multicycle or extended variable multicycle)
  signal n: in std_logic_vector(7 downto 0);
       -- N-field selector (required for extended);
       -- Modify width to match the number of unique operations in the instruction
   signal dataa: in std_logic_vector(31 downto 0); -- Operand A (always required)
   signal datab: in std_logic_vector(31 downto 0); -- Operand B (optional)
  signal a: in std_logic_vector(4 downto 0);
       -- Internal operand A index register 
  signal b: in std_logic_vector(4 downto 0);
       -- Internal operand B index register
  signal c: in std_logic_vector(4 downto 0);
       -- Internal result index register
   signal readra: in std_logic; 
       -- Read operand A from CPU (otherwise use internal operand A)
   signal readrb: in std_logic;
       -- Read operand B from CPU (otherwise use internal operand B)
   signal writerc: in std_logic;
      -- Write result to CPU (otherwise write to internal result)
   signal result: out std_logic_vector(31 downto 0) -- result (always required)
);
end entity custominstruction;
architecture a_custominstruction of custominstruction is
   -- local custom instruction signals
begin
```
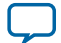

 -- custom instruction logic (note: external interfaces can be used as well) -- Use the n[7..0] port as a select signal on a multiplexer -- to select the value to feed result[31..0]

end architecture a\_custominstruction;

## **Verilog HDL Custom Instruction Template Example**

The Nios II EDS includes a Verilog HDL custom instruction template for an internal register type custom instruction.

// Verilog Custom Instruction Template File for Internal Register Logic

```
module custominstruction(
  clk, // CPU system clock (required for multicycle or extended multicycle)<br>reset, // CPU master asynchronous active high reset
            // CPU master asynchronous active high reset
  // (required for multicycle or extended multicycle)<br>clk en, // Clock-qualifier (required for multicycle or exten
            // Clock-qualifier (required for multicycle or extended multicycle)
  start, // Active high signal used to specify that inputs are valid
             // (required for multicycle or extended multicycle)
   done, // Active high signal used to notify the CPU that result is valid
             // (required for variable multicycle or extended variable multicycle)
   n, // N-field selector (required for extended)
   dataa, // Operand A (always required)
   datab, // Operand B (optional)
   a, // Internal operand A index register
   b, // Internal operand B index register
   c, // Internal result index register
   readra, // Read operand A from CPU (otherwise use internal operand A)
   readrb, // Read operand B from CPU (otherwise use internal operand B)
 writerc, // Write result to CPU (otherwise write to internal result)
   result // Result (always required)
);
//INPUTS
input clk;
input reset;
input clk_en;
input start;<br>input [7:0] n;
                  // modify width to match the number of unique operations
                    // in the instruction
input [4:0] a;
input [4:0] b;
input [4:0] c;
input readra;
input readrb;
input writerc;
input [31:0] dataa;
input [31:0] datab;
//OUTPUTS
output done;
output [31:0] result;
// custom instruction logic (note: external interfaces can be used as well)
// Use the n[7..0] port as a select signal on a multiplexer 
// to select the value to feed result[31..0]
```
endmodule

**Altera Corporation Nios II Custom Instruction User Guide**

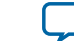

# <span id="page-32-0"></span>**Custom Instruction Built-in Functions**

The Nios II GCC compiler, nios2-elf-gcc, is customized with built-in functions to support custom instructions.

Nios II custom instruction built-in functions have the following return types:

- void
- int
- float
- void\*

#### **Related Information**

#### **<https://gcc.gnu.org>**

More information about GCC built-in functions

# **Built-in Functions with No Return Value**

The following built-in functions in the Nios II GCC compiler have no return value. n represents the custom instruction selection index, and dataa and datab represent the input arguments, if any.

- void \_\_builtin\_custom\_n (int n);
- void \_\_builtin\_custom\_ni (int n, int dataa);
- void \_\_builtin\_custom\_nf (int n, float dataa);
- void \_\_builtin\_custom\_np (int n, void \*dataa);
- void \_\_builtin\_custom\_nii (int n, int dataa, int datab);
- void \_\_builtin\_custom\_nif (int n, int dataa, float datab);
- void \_\_builtin\_custom\_nip (int n, int dataa, void \*datab);
- void \_\_builtin\_custom\_nfi (int n, float dataa, int datab);
- void \_\_builtin\_custom\_nff (int n, float dataa, float datab);
- void \_\_builtin\_custom\_nfp (int n, float dataa, void \*datab);
- void \_\_builtin\_custom\_npi (int n, void \*dataa, int datab);
- void \_\_builtin\_custom\_npf (int n, void \*dataa, float datab);
- void \_\_builtin\_custom\_npp (int n, void \*dataa, void \*datab);

## **Built-in Functions that Return a Value of Type Int**

The following built-in functions in the Nios II GCC compiler return a value of type int. n represents the custom instruction selection index, and dataa and datab represent the input arguments, if any.

- int \_\_builtin\_custom\_in (int n);
- int \_\_builtin\_custom\_ini (int n, int dataa);
- int \_\_builtin\_custom\_inf (int n, float dataa);
- int \_\_builtin\_custom\_inp (int n, void \*dataa);
- int \_\_builtin\_custom\_inii (int n, int dataa, int datab);
- int \_\_builtin\_custom\_inif (int n, int dataa, float datab);
- int \_\_builtin\_custom\_inip (int n, int dataa, void \*datab);
- int \_\_builtin\_custom\_infi (int n, float dataa, int datab);
- int \_\_builtin\_custom\_inff (int n, float dataa, float datab);
- int \_\_builtin\_custom\_infp (int n, float dataa, void \*datab);

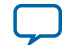

#### **34 Built-in Functions that Return a Value of Type Float**

- int \_\_builtin\_custom\_inpi (int n, void \*dataa, int datab);
- int builtin custom inpf (int n, void \*dataa, float datab);
- int \_\_builtin\_custom\_inpp (int n, void \*dataa, void \*datab);

# **Built-in Functions that Return a Value of Type Float**

The following built-in functions in the Nios II GCC compiler return a value of type  $f$ loat. n represents the custom instruction selection index, and dataa and datab represent the input arguments, if any.

- float \_\_builtin\_custom\_fn (int n);
- float \_\_builtin\_custom\_fni (int n, int dataa);
- float \_\_builtin\_custom\_fnf (int n, float dataa);
- float builtin custom fnp (int n, void \*dataa);
- float \_\_builtin\_custom\_fnii (int n, int dataa, int datab);
- float \_\_builtin\_custom\_fnif (int n, int dataa, float datab);
- float builtin custom fnip (int n, int dataa, void \*datab);
- float \_\_builtin\_custom\_fnfi (int n, float dataa, int datab);
- float builtin custom fnff (int n, float dataa, float datab);
- float \_\_builtin\_custom\_fnfp (int n, float dataa, void \*datab);
- float \_\_builtin\_custom\_fnpi (int n, void \*dataa, int datab);
- float \_\_builtin\_custom\_fnpf (int n, void \*dataa, float datab);
- float builtin custom fnpp (int n, void \*dataa, void \*datab);

## **Built-in Functions that Return a Pointer Value**

The following built-in functions in the Nios II GCC compiler return a pointer value. n represents the custom instruction selection index, and dataa and datab represent the input arguments, if any.

- void \*\_\_builtin\_custom\_pn (int n);
- void \*\_\_builtin\_custom\_pni (int n, int dataa);
- void \*\_\_builtin\_custom\_pnf (int n, float dataa);
- void \*\_\_builtin\_custom\_pnp (int n, void \*dataa);
- void \* builtin custom pnii (int n, int dataa, int datab);
- void \*\_\_builtin\_custom\_pnif (int n, int dataa, float datab);
- void \* builtin custom pnip (int n, int dataa, void \*datab);
- void \* builtin custom pnfi (int n, float dataa, int datab);
- void \*\_\_builtin\_custom\_pnff (int n, float dataa, float datab);
- void \*\_\_builtin\_custom\_pnfp (int n, float dataa, void \*datab);
- void \*\_\_builtin\_custom\_pnpi (int n, void \*dataa, int datab);
- void \*\_\_builtin\_custom\_pnpf (int n, void \*dataa, float datab);
- void \*\_\_builtin\_custom\_pnpp (int n, void \*dataa, void \*datab);

# **Floating Point Custom Instructions**

The Nios II EDS includes floating point custom instructions to access the Altera floating point hardware soft IP cores.

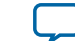

<span id="page-34-0"></span>The Quartus Prime software offers two predefined floating point units:

- Floating Point Hardware—Supports single precision floating point add, subtract, multiply, and divide instructions.
- Floating Point Hardware 2—Supports floating point add, subtract, multiply, divide, square root, floating point conversion and comparison, and several other useful operations, with improved performance and resource usage.

# **Floating Point Hardware Component**

The Floating Point Hardware component supports single-precision floating point hardware add, subtract, multiply, and optional divide instructions.

When you add the Floating Point Hardware component to your system, a parameter editor appears, and you can turn on an option to include a floating point divider.

#### **Figure 20: Floating Point Hardware Custom Instruction Parameter Editor**

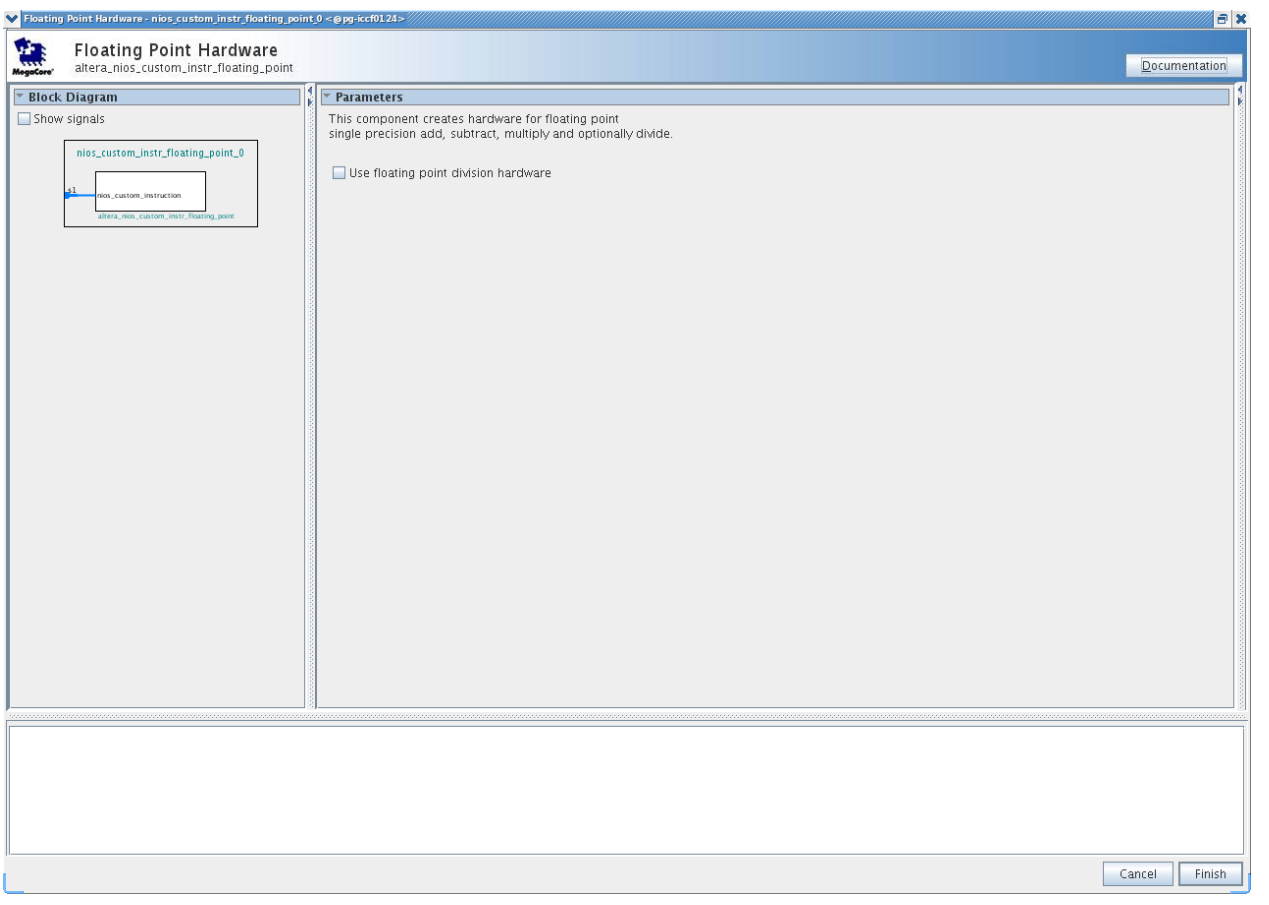

**Note:** The selection indices must be as shown in "Supporting Double-Precision Constants". Qsys enforces this rule when you instantiate the component.

When you add a floating point custom instruction to your system, the Nios II software build tools add flags to the nios2-elf-gcc command line which are determined by specific custom instructions used by the software. These flags select the appropriate version of newlib to support the floating point operations that are in use, omitting code supporting unused operations.

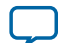

#### **36 Supporting Double-Precision Constants**

The software build tools add one of the following compiler flags:

- -mcustom-fpu-cfg=60-1--system does not include a custom instruction floating point divider
- -mcustom-fpu-cfg=60-2--system includes a custom instruction floating point divider

The -mcustom-fpu-cfg option bundles several command-line options into one and allows the GCC linker to choose the precompiled newlib that supports the selected floating point operations.

#### **Related Information**

#### **[Creating a Custom Version of newlib](https://documentation.altera.com/#/link/lro1419794938488/mwh1416946696947/en-us)**

How to compile newlib for the Nios II Gen2 processor

#### **Supporting Double-Precision Constants**

The -mcustom-fpu-cfg flag forces the use of single-precision constants. To allow double-precision constants, you must modify the nios2-elf-gcc command in your makefiles. You must remove the mcustom-fpu-cfg flag and replace it with individual compiler flags.

To enable double-precision floating point constants, in the nios2-elf-gcc command line, replace the -mcustom-fpu-cfg option with the individual options shown in the following table.

#### **Table 8: Individual Floating Point Compiler Options**

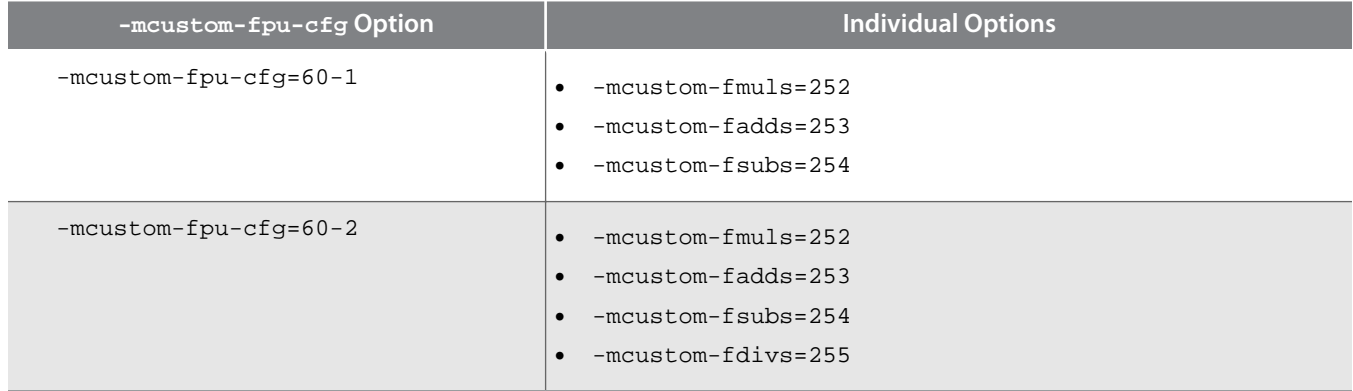

For example, if you instantiated the floating point handware without the divider, the  $nis 2-ell-gcc$ command in your makefiles resembles the following:

nios2-elf-gcc -mcustom-fpu-cfg=60-1 ...

To enable double-precision floating point constants, your modified command resembles the following:

nios2-elf-gcc -mcustom-fmuls=252 -mcustom-fadds=253 -mcustom-fsubs=254 ...

**Note:** Replace the -mcustom-fpu-cfg flag only if required. Replacing the -mcustom-fpu-cfg flag disables floating point custom instruction support in newlib functions, forcing the library to use the slower, software-emulated instructions.

## **Floating Point Hardware 2 Component**

The Floating Point Hardware 2 component implements add, subtract, multiply, divide, square root, integer/floating point conversions, min, max, arithmetic invert, absolute value, and comparison instructions.

**Altera Corporation Nios II Custom Instruction User Guide**

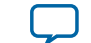

When you add the Floating Point Hardware 2 component to your system, a parameter editor appears showing the operations that it supports and the number of cycles to execute each operation. You can choose to enable or disable the square root instruction.

#### **Figure 21: Floating Point Hardware 2 Custom Instruction Parameter Editor**

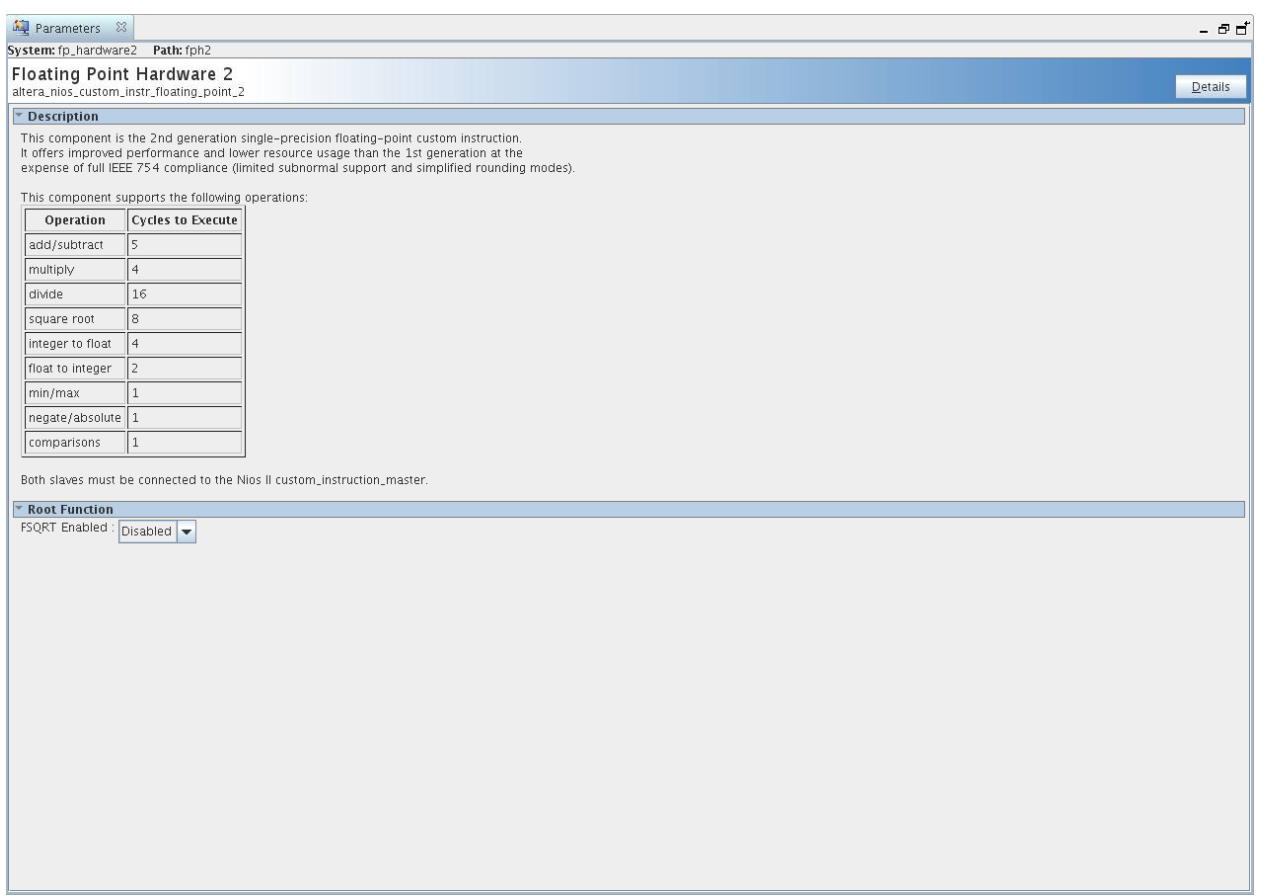

**Note:** The selection indices must be as shown the table below. Qsys enforces this rule when you instantiate the component.

With Floating Point Hardware 2, Altera recommends that you compile your newlib library from source code. In the nios2-elf-gcc command line, specify the hardware floating point operations that your code needs. This method allows newlib to take advantage of all Floating Point Hardware 2 functions required by your code, without incurring overhead for unnecessary functions.

The -mcustom-fpu-cfg option is available and compatible with the Floating Point Hardware 2 component, but it is not recommended.

#### **Table 9: Individual nios2-elf-gcc Command Line Options**

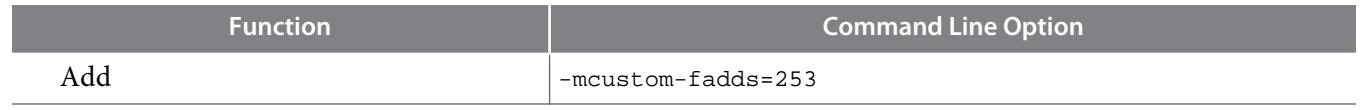

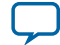

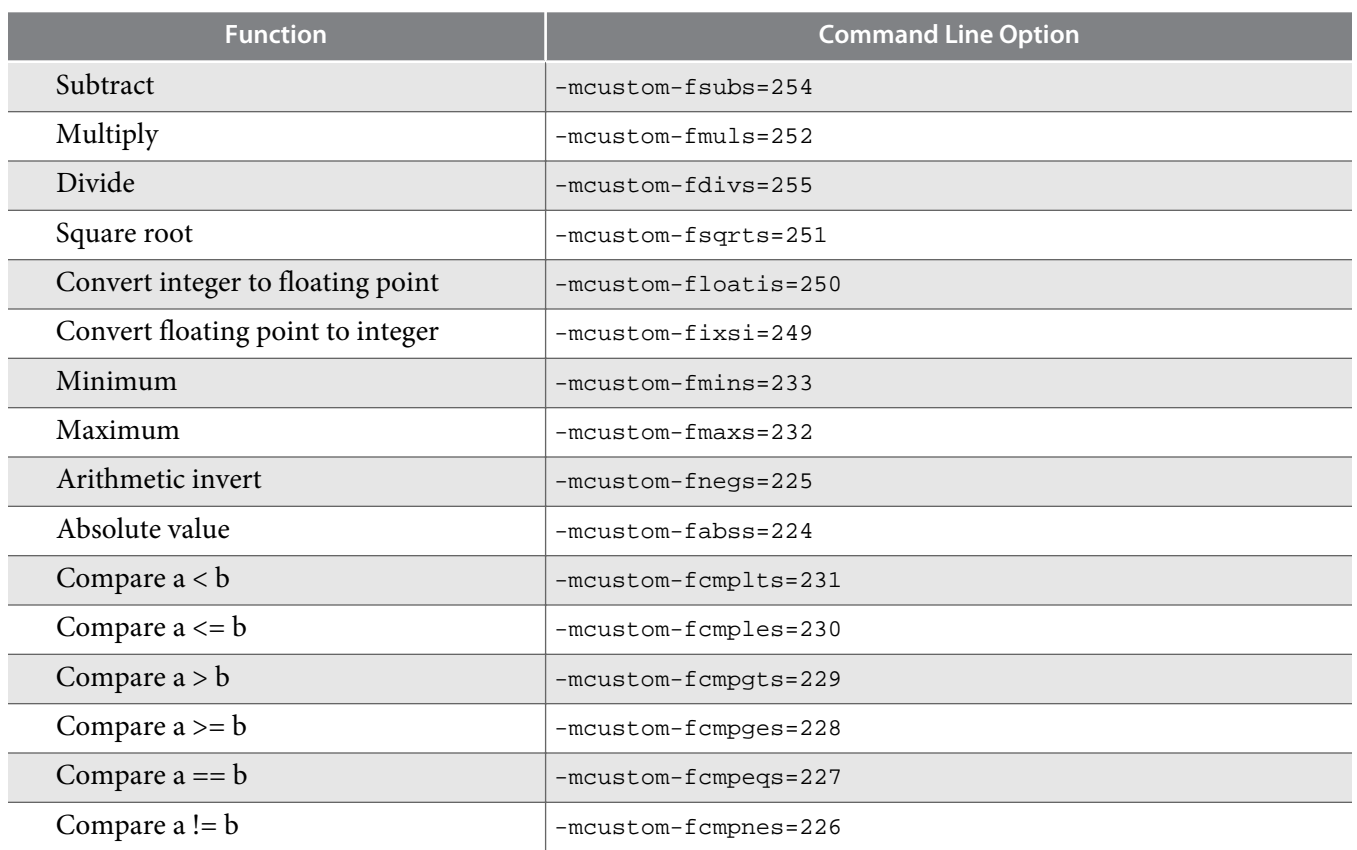

#### **Related Information**

- **[Floating Point Hardware Component](#page-34-0)** on page 35
- **[Creating a Custom Version of newlib](https://documentation.altera.com/#/link/lro1419794938488/mwh1416946696947/en-us)** How to compile newlib for the Nios II Gen2 processor

# **Document Revision History**

The following table shows the revision history for this document.

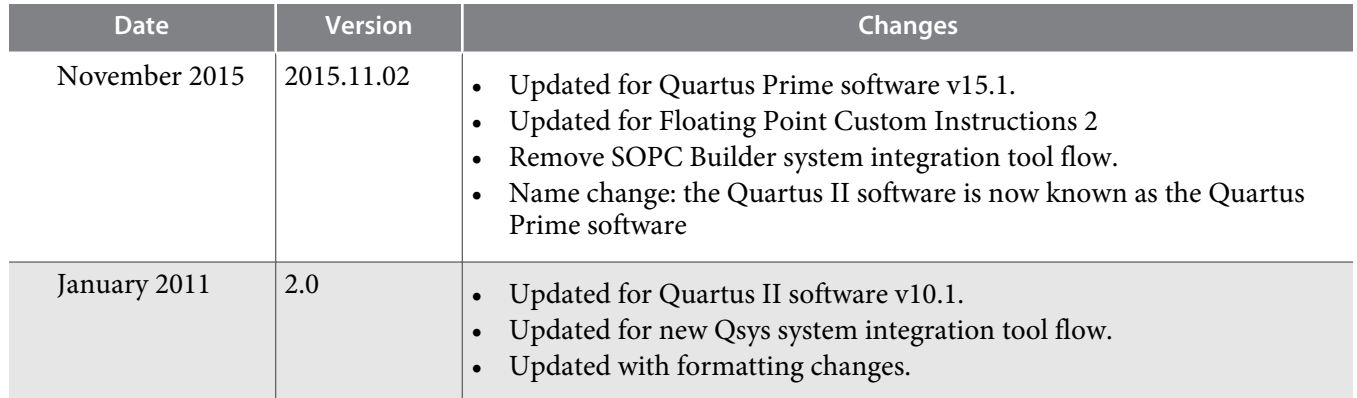

**Altera Corporation Nios II Custom Instruction User Guide**

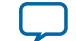

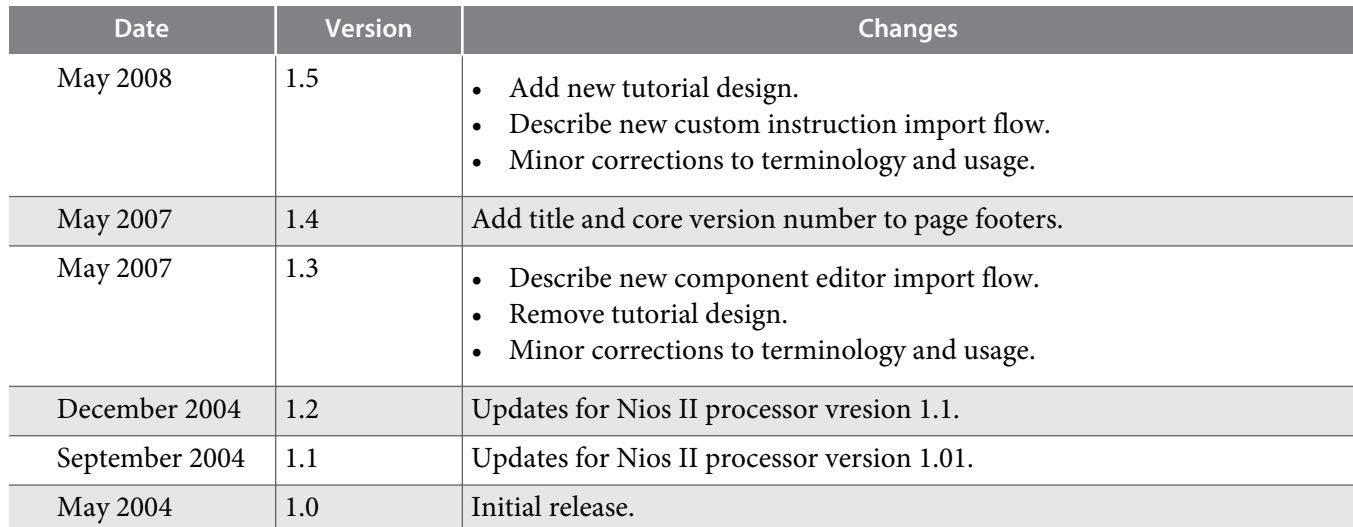

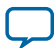